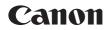

# EOS 6D Mark II

Wi-Fi (Wireless Communication) Function Instruction Manual

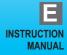

# Introduction

# What You Can Do Using the Wi-Fi $^{\mbox{\scriptsize B}}$ (Wireless Communication) Functions

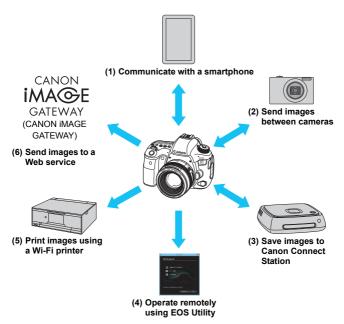

# **Before Using This Camera**

Note that Canon cannot be held liable for any loss or damage from erroneous wireless communication settings when using the camera. In addition, Canon cannot be held liable for any other loss or damage caused by use of the camera.

When using wireless communication functions, establish appropriate security at your own risk and discretion. Canon cannot be held liable for any loss or damage caused by unauthorized access or other security breaches.

### (1) Communicate with a smartphone (p.15)

Connect the camera to a smartphone or tablet via Wi-Fi and use the dedicated application "Camera Connect" to operate the camera remotely or view images stored in the camera.

In this manual and on the camera's LCD monitor, "smartphone" refers to smartphones and tablets.

### (2) Send images between cameras (p.59)

Connect this camera and other Canon cameras with built-in wireless communication functions via Wi-Fi and send images between them.

### (3) Save images to Connect Station (p.71)

Hold the camera close to Connect Station (sold separately) to connect to it via Wi-Fi and save images to it.

### (4) Operate remotely using EOS Utility (p.75)

Connect the camera to a computer via Wi-Fi and operate the camera remotely using EOS Utility (EOS software).

### (5) A Print images using a Wi-Fi printer (p.81)

Connect the camera to a printer supporting PictBridge (Wireless LAN) via Wi-Fi to print images.

### (6) Send images to a Web service (p.93)

Share images with your family and friends or share images using various Web services via CANON iMAGE GATEWAY, an online photo service for Canon users (free registration required).

# Wi-Fi Connection Using the Bluetooth® Function

This camera can be connected easily to a smartphone compatible with Bluetooth low energy technology\* via Wi-Fi. For details, see page 18. \* Hereafter referred to as "Bluetooth".

# Wi-Fi Connection Using the NFC Function

This camera is compatible with NFC (Near Field Communication) that enables you to easily establish a Wi-Fi connection between the camera and a smartphone or Connect Station (sold separately). For details, see page 28.

# **Conventions Used in This Manual**

- In this manual, the term "access point" indicates wireless LAN routers, etc. that relay Wi-Fi connections.
- The camera does not come with an interface cable.

# Icons in this Manual

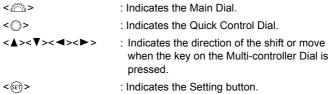

\* In addition to the above, the icons and symbols used on the camera's buttons and displayed on the LCD monitor are also used in this manual when discussing relevant operations and functionality.

(p.\*\*): Reference page numbers for more information.

Warnings to prevent potential problems during operation.

: Supplemental information.

# **Structure of This Manual**

This manual is structured as follows. After finishing preparation for a Wi-Fi connection in "Getting Started", see the corresponding pages to set up a Wi-Fi connection according to your needs.

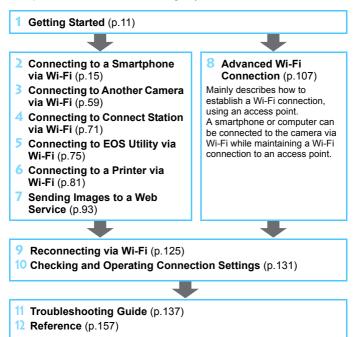

# Contents

|   | Introduction 2                                                                   |
|---|----------------------------------------------------------------------------------|
|   | What You Can Do Using the Wi-Fi (Wireless Communication)<br>Functions            |
|   | Conventions Used in This Manual5                                                 |
|   | Structure of This Manual                                                         |
| 1 | Getting Started 11                                                               |
|   | Setting Wi-Fi Settings                                                           |
| 2 | Connecting to a Smartphone via Wi-Fi 15                                          |
|   | Selecting the Wi-Fi Connection Method16                                          |
|   | Preparation for Smartphones17                                                    |
|   | Connecting to a Bluetooth-compatible Smartphone via Wi-Fi 18                     |
|   | Connecting to an NFC-compatible Smartphone via Wi-Fi28                           |
|   | Connecting to a Smartphone via Wi-Fi from the [Wi-Fi function] Menu $\ \dots$ 33 |
|   | Operating the Camera Using a Smartphone                                          |
|   | Terminating the Wi-Fi Connection40                                               |
|   | Sending Images to a Smartphone from the Camera41                                 |
|   | Specifying Viewable Images                                                       |
| 3 | Connecting to Another Camera via Wi-Fi 59                                        |
|   | Establishing a Wi-Fi Connection60                                                |
|   | Sending Images to the Other Camera                                               |
| 4 | Connecting to Connect Station via Wi-Fi 71                                       |
|   | Saving Images72                                                                  |

### Contents

| 5 | Connecting to EOS Utility via Wi-Fi                                                                                                    | 75                                                                        |
|---|----------------------------------------------------------------------------------------------------|---------------------------------------------------------------------------|
|   | Establishing a Wi-Fi Connection                                                                                                    | 76                                                                        |
|   | Operating the Camera Using EOS Utility                                                                                                    | 80                                                                        |
| 6 | Connecting to a Printer via Wi-Fi                                                                                                    | 81                                                                        |
|   | Establishing a Wi-Fi Connection                                                                                                    | 82                                                                        |
|   | Printing Images                                                                                                    | 84                                                                        |
|   | Print Settings                                                                                                    | 87                                                                        |
| 7 | Sending Images to a Web Service                                                                                                    | 93                                                                        |
|   | Preparation for Web Services                                                                                                    | 94                                                                        |
|   | Establishing a Wi-Fi Connection                                                                                                    | 96                                                                        |
|   | Sending Images to a Web Service                                                                                                    | 97                                                                        |
| 8 | Advanced Wi-Fi Connection                                                                                                    | 107                                                                       |
| U | Auvanceu Wi-i i Connection                                                                                                    | 107                                                                       |
| U | Checking the Type of Access Point                                                                                                    |                                                                           |
|   |                                                                                                    | 109                                                                       |
| 0 | Checking the Type of Access Point                                                                                                    | 109<br>110                                                                |
| U | Checking the Type of Access Point<br>Establishing a Wi-Fi Connection with WPS (PBC Mode)                                                                                                    | 109<br>110<br>114                                                         |
| 9 | Checking the Type of Access Point<br>Establishing a Wi-Fi Connection with WPS (PBC Mode)<br>Establishing a Wi-Fi Connection with WPS (PIN Mode)                                                                                                    | 109<br>110<br>114<br>118                                                  |
| 9 | Checking the Type of Access Point<br>Establishing a Wi-Fi Connection with WPS (PBC Mode)<br>Establishing a Wi-Fi Connection with WPS (PIN Mode)<br>Connecting to a Detected Network Manually via Wi-Fi                                                                                                    | 109<br>110<br>114<br>118<br><b>125</b>                                    |
| 9 | Checking the Type of Access Point<br>Establishing a Wi-Fi Connection with WPS (PBC Mode)<br>Establishing a Wi-Fi Connection with WPS (PIN Mode)<br>Connecting to a Detected Network Manually via Wi-Fi<br>Reconnecting via Wi-Fi                                                                                                    | 109<br>110<br>114<br>118<br><b>125</b><br>126                             |
| 9 | Checking the Type of Access Point<br>Establishing a Wi-Fi Connection with WPS (PBC Mode)<br>Establishing a Wi-Fi Connection with WPS (PIN Mode)<br>Connecting to a Detected Network Manually via Wi-Fi<br>Reconnecting via Wi-Fi<br>Reconnecting via Wi-Fi                                                                                                    | 109<br>110<br>114<br>118<br><b>125</b><br>126<br>128                      |
| 9 | Checking the Type of Access Point<br>Establishing a Wi-Fi Connection with WPS (PBC Mode)<br>Establishing a Wi-Fi Connection with WPS (PIN Mode)<br>Connecting to a Detected Network Manually via Wi-Fi<br>Reconnecting via Wi-Fi<br>Reconnecting via Wi-Fi<br>Connecting to a Bluetooth-connected Smartphone via Wi-Fi                                                                                           | 109<br>110<br>114<br>118<br><b>125</b><br>126<br>128                      |
| 9 | Checking the Type of Access Point<br>Establishing a Wi-Fi Connection with WPS (PBC Mode)<br>Establishing a Wi-Fi Connection with WPS (PIN Mode)<br>Connecting to a Detected Network Manually via Wi-Fi<br>Reconnecting via Wi-Fi<br>Reconnecting via Wi-Fi<br>Connecting to a Bluetooth-connected Smartphone via Wi-Fi<br>Registering Multiple Connection Settings                                               | 109<br>110<br>114<br>118<br><b>125</b><br>126<br>128<br>130<br><b>131</b> |
| 9 | Checking the Type of Access Point<br>Establishing a Wi-Fi Connection with WPS (PBC Mode)<br>Establishing a Wi-Fi Connection with WPS (PIN Mode)<br>Connecting to a Detected Network Manually via Wi-Fi<br>Reconnecting via Wi-Fi<br>Reconnecting via Wi-Fi<br>Connecting to a Bluetooth-connected Smartphone via Wi-Fi<br>Registering Multiple Connection Settings<br>Checking and Operating Connection Settings | 109<br>                                                                   |

| 11 | Troubleshooting Guide                    | 137 |
|----|------------------------------------------|-----|
|    | Responding to Error Messages             |     |
|    | Troubleshooting Guide                    |     |
|    | Wireless Communication Function Notes    |     |
|    | Security                                 |     |
|    | Checking Network Settings                |     |
| 12 | Reference                                | 157 |
|    | [Wireless communication settings] Screen |     |
|    | [Wi-Fi settings] Screen                  |     |
|    | Virtual Keyboard Operation               |     |
|    | Setting up the IP Address Manually       |     |
|    | Wireless Communication Status            |     |
|    | Specifications                           |     |
|    | Index                                    |     |

| <br> |
|------|
|      |
| <br> |
| <br> |
|      |
| <br> |
|      |
| <br> |
|      |
| <br> |
| <br> |
|      |
| <br> |
|      |
| <br> |
|      |
|      |
| <br> |
|      |
| <br> |
|      |
| <br> |
|      |
|      |
| <br> |
|      |
| <br> |
|      |
| <br> |
|      |
|      |

# 1

# **Getting Started**

This section describes how to prepare a Bluetooth connection or Wi-Fi connection.

# **Setting Wi-Fi Settings**

First, follow the steps below to set the Wi-Fi settings.

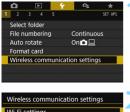

# Select [Wireless communication settings].

 Press the <MENU> button, select [Wireless communication settings] under the [¥1] tab, then press <(F)>.

### Wireless communication settings Wi-Fi settings Wi-Fi function Bluetooth function Disable Send images to smartphone Nickname Clear settings MENU S

| Wi-Fi settings |          |  |  |
|----------------|----------|--|--|
| Wi-Fi          | Disable  |  |  |
|                | Enable   |  |  |
|                | Required |  |  |
|                | Show     |  |  |
|                |          |  |  |
|                |          |  |  |
|                |          |  |  |

# Select [Wi-Fi].

Select [Wi-Fi settings].

**4** '

SET OK

Select [Enable].

Wi-Fi

Disable Enable

MENU 5

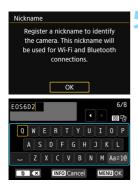

| [OK] has be     | en selected.   |
|-----------------|----------------|
| The setting sci | reen will clos |
| after saving th | e text entere  |
|                 |                |
|                 |                |

# Register [Nickname].

- When the screen on the left appears, press <</p>
- ▶ The screen on the left will appear.
- When using the displayed nickname, press the <MENU> button.
- Otherwise, enter any characters between 1 to 8 characters in length. For instructions on entering characters, see page 160.
- When you finish entering characters, press the <MENU> button.

# Exit the setting.

- When the screen on the left appears, select [OK], then press < (ET) >.
- For information on each item on the [Wi-Fi settings] screen, see page 159.

0

[**\function 1: Wireless communication settings**] cannot be selected when the multiple exposure, video snapshot, or time-lapse movie mode is set.

### Interface Cable Connection Cautions

- With a Wi-Fi connection established, you cannot use the camera by connecting it to Connect Station, a computer, or another device with an interface cable. Terminate the connection before connecting the interface cable.
- When the camera is connected to Connect Station, a computer, or another device with an interface cable, you cannot select [**\featrimultiple1: Wireless communication settings**]. Disconnect the interface cable before changing any settings.

### Cards

 The camera cannot be connected via Wi-Fi if there is no card in the camera (except for [□]). Also, for [□] and Web services, the camera cannot be connected via Wi-Fi if there are no images saved on the card.

### Using the Camera with a Wi-Fi Connection Established

 When you want to prioritize the Wi-Fi connection, do not operate the power switch, card slot cover, battery compartment cover or other parts. Otherwise, the Wi-Fi connection will be terminated.

### Using an Eye-Fi Card

 When [Wi-Fi] is set to [Enable], image transfer using an Eye-Fi card is disabled.

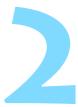

# Connecting to a Smartphone via Wi-Fi

This section describes how to directly connect the camera to a smartphone via Wi-Fi.

Connecting to a smartphone via Wi-Fi enables you to perform the following:

- View images stored in the camera on a smartphone or save viewed images to a smartphone.
- Operate the camera to take a picture or change camera settings using a smartphone.
- · Send images to a smartphone from the camera.
- You can also follow the instructions in Camera Connect's "Easy Connection Guide" to connect the camera to a smartphone via Wi-Fi.
- Set [Wi-Fi] to [Enable] on the [Wi-Fi settings] screen in advance (p.12).
- Install Camera Connect on the smartphone before setting up a connection (p.38).

To connect via Wi-Fi using an access point, see "Advanced Wi-Fi Connection" (p.107).

# Selecting the Wi-Fi Connection Method

You can select the following Wi-Fi connection methods according to the functions and usage status of the smartphone.

# Connecting to a Bluetooth-compatible Smartphone via Wi-Fi (p.18)

 By connecting to a Bluetooth-compatible smartphone via Bluetooth in advance, you can connect via Wi-Fi simply by performing an operation on the camera and smartphone.

# Connecting to an NFC-compatible Smartphone via Wi-Fi (p.28)

 You can automatically connect to an NFC-compatible smartphone via Wi-Fi by touching it to the camera.

# Connecting to a Smartphone via Wi-Fi from the [Wi-Fi function] Menu (p.33)

- You can use Wi-Fi to connect to a smartphone that is not compatible with Bluetooth or NFC or a smartphone that cannot use its Bluetooth or NFC function.
- You can connect to a smartphone via an access point (p.109).

# **Preparation for Smartphones**

To connect the camera to a smartphone, a smartphone on which Android or iOS is installed is necessary. In addition, the dedicated application Camera Connect (free of charge) must be installed on the smartphone.

- When an NFC-compatible smartphone is touched to the camera before installing Camera Connect, the download screen of Camera Connect will be displayed on the smartphone.
- Camera Connect can be installed from the Google Play or App Store. The Google Play or App Store can also be accessed using the QR codes that appear when registering the camera to a smartphone (p.20, 34).

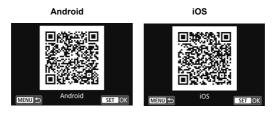

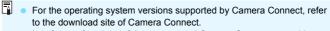

- Interface or functions of the camera and Camera Connect are subject to change for firmware update of the camera or application update of Camera Connect, Android, iOS, etc. In such a case, features of the camera or Camera Connect may differ from sample screens or operation instructions in this manual.
- An application is required to read the QR codes.

# Connecting to a Bluetooth-compatible Smartphone via Wi-Fi

This section describes how to use the Bluetooth function to connect to a Bluetooth-compatible smartphone via Wi-Fi.

# **Bluetooth Connection**

When you connect the camera to a Bluetooth-compatible smartphone via Bluetooth, you can establish a Wi-Fi connection by operating only the camera or the smartphone.

Note that pairing between the camera and smartphone is required to connect the camera to a smartphone via Bluetooth.

- Pairing and Bluetooth connection are not possible if the camera is connected to Connect Station, a computer, or another device with an interface cable.
  - Pairing is not possible while shooting with the camera.
  - The camera cannot be connected to two or more devices at the same time via Bluetooth.
  - If you connect the camera to a smartphone via Wi-Fi while the camera is connected to Wireless Remote Control BR-E1 (sold separately) via Bluetooth, the Bluetooth connection with the wireless remote controller will be terminated.
  - Bluetooth connection consumes battery power even after the camera's auto power off has activated. Therefore, the battery level may be low when you use the camera.
- The paired smartphone is registered to the camera.
  - The Bluetooth connection will be terminated if you turn off the camera or smartphone, but when you turn on the power, the Bluetooth connection will resume for the same combination of camera and smartphone.
  - This camera can be connected to Wireless Remote Control BR-E1 via Bluetooth for remote shooting. For details, refer to Wireless Remote Control BR-E1 Instruction Manual.

# **Establishing a Bluetooth Connection**

# **Operation on the Camera-1**

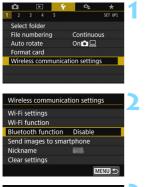

# Bluetooth function Bluetooth function Disable Pairing Check/clear connection info Bluetooth address MENU C

# Select [Wireless communication settings].

 Press the <MENU> button, select
 [Wireless communication settings] under the [¥1] tab, then press <</li>

# Select [Bluetooth function].

# Select [Bluetooth function].

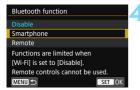

# Select [Smartphone].

<IP> <IP> will be displayed on the camera's LCD panel.

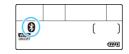

# Bluetooth function Smartphone Pairing Check/clear connection info Bluetooth address Install Camera Connect on the smartphone. Display QR code for download site? Do not display Android

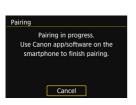

iOS

# Select [Pairing].

# Select [Do not display].

- If Camera Connect is already installed, select [**Do not display**] and press <€)>.
- If Camera Connect is not installed, select [Android] or [iOS] on the screen on the left, scan the displayed QR code with the smartphone, then access Google Play or the App Store and install Camera Connect.
- The screen on the left will appear and pairing will start.

### **Operation on the Smartphone**

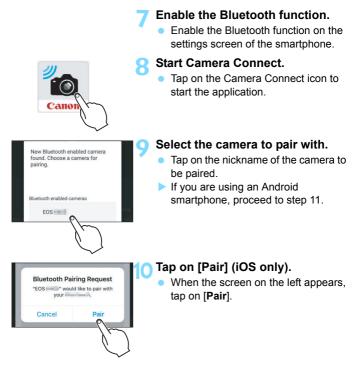

# **Operation on the Camera-2**

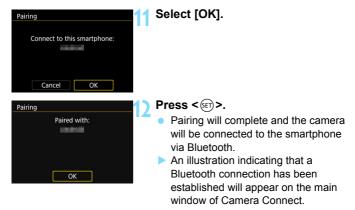

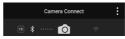

With a Bluetooth connection established, you can operate the camera to send images to the smartphone. For details, see page 41.

# **Establishing a Wi-Fi Connection**

When a Bluetooth connection is established, follow the steps below to establish a Wi-Fi connection.

### Android

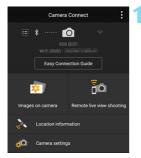

| 🛛 Wi-Fi on      |   |
|-----------------|---|
| Disconnect,exit |   |
| Confirm set.    |   |
|                 |   |
|                 |   |
|                 |   |
|                 |   |
|                 | C |

# Select a Camera Connect function.

- Select the Camera Connect function you want to use.
- For the Camera Connect functions, see page 38.

- A Wi-Fi connection will be established automatically.
- When a Wi-Fi connection is established, the screen for the selected function will appear.
- The [ Wi-Fi on] screen will appear on the camera's LCD monitor.
- An illustration indicating that a Wi-Fi connection has been established will appear on the main window of Camera Connect.

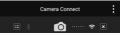

The Wi-Fi connection to a Bluetooth-compatible smartphone is now complete.

# iOS

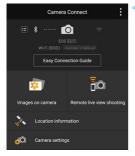

# Select a Camera Connect function.

- Select the Camera Connect function you want to use.
- For the Camera Connect functions, see page 38.

### SSID (network name)

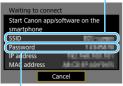

# Check the SSID and password.

 Check the SSID (network name) and password displayed on the camera.

### Password

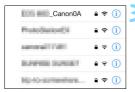

# Operate the smartphone to establish a Wi-Fi connection.

- On the smartphone's Wi-Fi function screen, select the SSID checked in step 2.
- "\_Canon0A" is displayed at the end of the SSID.
- For the password, enter the password checked in step 2.
- Display the Camera Connect screen.
- When a Wi-Fi connection is established, the screen for the selected function will appear.

| 🛛 Wi-Fi on       |   |
|------------------|---|
| Disconnect, exit |   |
| Confirm set.     |   |
|                  |   |
|                  |   |
|                  |   |
|                  |   |
|                  | C |

- The [ Wi-Fi on] screen will appear on the camera's LCD monitor.
- An illustration indicating that a Wi-Fi connection has been established will appear on the main window of Camera Connect.

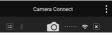

# The Wi-Fi connection to a Bluetooth-compatible smartphone is now complete.

- For how to terminate the Wi-Fi connection, see "Terminating the Wi-Fi Connection" (p.40).
- Terminating the Wi-Fi connection will switch the camera to the Bluetooth connection.
- To reconnect via Wi-Fi, see "Reconnecting via Wi-Fi" (p.125).

# [ Wi-Fi on] Screen

# Disconnect,exit

Terminates the Wi-Fi connection.

# Confirm set.

You can check the settings.

# Error details

 When a Wi-Fi connection error occurs, you can check the details of the error.

To switch to the menu, press the <MENU> button.

For cautions on connecting via Wi-Fi, see page 14.

# [Bluetooth function] Screen

On the [**Bluetooth function**] screen, you can change or check the Bluetooth function settings.

| Bluetooth function                                                                            |    |
|-----------------------------------------------------------------------------------------------|----|
|                                                                                               |    |
| Smartphone                                                                                    |    |
| Remote                                                                                        |    |
| Functions are limited when<br>[Wi-Fi] is set to [Disable].<br>Remote controls cannot be used. |    |
| MENU SET                                                                                      | OK |

| Bluetooth function   |            |
|----------------------|------------|
| Bluetooth function   | Smartphone |
| Pairing              |            |
| Check/clear connecti | on info    |
| Bluetooth address    |            |
|                      |            |
|                      |            |
|                      | MENU 숙     |

| Check/clear connection info |
|-----------------------------|
| Connect to                  |
|                             |
| INFO Clear settings MENU 🗲  |

| Bluetooth address     |        |
|-----------------------|--------|
|                       |        |
| Design and the second |        |
|                       |        |
|                       | MENU 🕤 |

# **Bluetooth function**

- Select the device to pair with the camera.
- If you will not use the Bluetooth function, select [Disable].

# Pairing

 Pair the camera with the device selected in [Bluetooth function].

# Check/clear connection info

- You can check the name and communication status of the paired device.
- To remove the paired device, press the <INFO> button. For details, see "Removing a Paired Device's Registration" (p.27).

# **Bluetooth address**

 You can check the camera's Bluetooth address.

# **Removing a Paired Device's Registration**

To pair the camera with another smartphone, remove the currently paired device's registration.

### **Operation on the Camera**

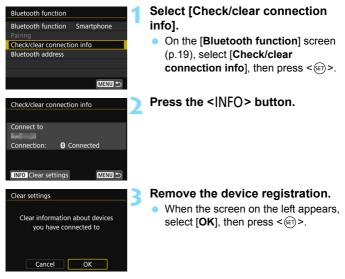

### **Operation on the Smartphone**

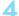

### Remove the camera registration.

 In the Bluetooth settings of the smartphone, select the nickname of the camera to remove registration for.

# Connecting to an NFC-compatible Smartphone via Wi-Fi

An NFC-compatible smartphone can be connected via Wi-Fi by touching it to the camera.

This section describes how to connect to an NFC-compatible smartphone via Wi-Fi.

- Smartphones labeled with the **N** mark are NFC-compatible.
- Some smartphones are NFC-compatible even if they are not labeled with the N mark. In such a case, check the NFC antenna position by referring to the smartphone's instruction manual.
- Set [Wi-Fi] to [Enable] and [NFC connection] to [Enable] on the [Wi-Fi settings] screen in advance (p.12 and p.159).

A Wi-Fi connection may not be established with the NFC function even if the smartphone is NFC-compatible. In such a case, establish a Wi-Fi connection using the procedure in "Connecting to a Smartphone via Wi-Fi from the [Wi-Fi function] Menu" (p.33) or "Advanced Wi-Fi Connection" (p.107).

 The camera cannot be connected to two or more smartphones at the same time.

- When touching the smartphone to the camera, be careful not to drop the camera or smartphone.
  - Do not touch the smartphone to the camera with too much force. Doing so can scratch the camera or smartphone.
  - Just holding the smartphone close to the camera may not establish a connection. Be sure to touch the camera with the smartphone so that they come into contact with each other.
  - Recognition may be difficult depending on the smartphone. Touch slowly while changing the position or rotating horizontally. If connection is not established, keep the camera and smartphone together until the camera screen is updated.

  - When touching the smartphone to the camera, do not leave anything between the camera and smartphone. In addition, when a case is attached to the camera or smartphone, Wi-Fi connection with the NFC function may not be possible.
  - A Wi-Fi connection cannot be established with the NFC function between this camera and a smartphone while they are connected via Bluetooth.
  - To connect this camera to an NFC-compatible smartphone via Wi-Fi, the smartphone's Wi-Fi and NFC functions must be enabled.

### NFC Function Cautions

-

- A Wi-Fi connection cannot be established with the NFC function between this camera and another NFC-compatible device such as a camera or printer.
- A Wi-Fi connection cannot be established with the NFC function while shooting with this camera, when there is no card, when the LCD monitor is closed with the screen facing inward, or while the camera is connected to another device with an interface cable.
- If you do not know whether your smartphone is NFC-compatible, contact the manufacturer of the smartphone.
- For information on the Wi-Fi settings and NFC settings of the smartphone and the position of the NFC antenna, refer to the smartphone's instruction manual.

# **Establishing a Wi-Fi Connection**

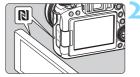

# Enable the NFC function on the camera and smartphone

(p.159).

# Touch a smartphone to the camera.

- If the download site of Camera Connect appears on the smartphone, install Camera Connect (p.38).
- If an image is being played back on the camera, press the <>> button to end the playback.
- Touch the N mark on the smartphone to that on the camera so that they come into contact with each other.
- When a message indicating the <u>connection is being established is</u> <u>displayed on the camera's LCD</u> <u>monitor</u>, move the smartphone away from the camera.
- Camera Connect starts on the smartphone and establishes a connection.

| Connect to this sma | rtphone:   |
|---------------------|------------|
| Deprovement         |            |
| Viewable imgs       |            |
|                     | All images |
| INFO Viewable imgs  |            |
| Cancel              | OK 🔸       |

# Establish a Wi-Fi connection.

- When a connection is established, the screen on the left will appear on the camera's LCD monitor. When connecting to the same smartphone via NFC, this screen will not appear again.
- To specify viewable images, press the <INFO> button. See step 6 on page 56 to set them.
- If you select [OK] and press < (F)>, a message indicating that the connection has been established is displayed and the [[Wi-Fi on] screen is displayed.

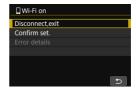

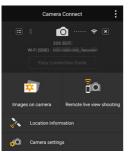

The main window of Camera Connect will be displayed on the smartphone.

# The Wi-Fi connection to a smartphone is now complete.

Operate the camera using Camera Connect. See page 38.

- For how to terminate the Wi-Fi connection, see "Terminating the Wi-Fi Connection" (p.40).
- To reconnect via Wi-Fi, see "Reconnecting via Wi-Fi" (p.125).

# [ Wi-Fi on] Screen

# Disconnect,exit

Terminates the Wi-Fi connection.

# Confirm set.

You can check the settings.

# Error details

 When a Wi-Fi connection error occurs, you can check the details of the error.

To switch to the menu, press the <MENU> button.

# Connecting to a Smartphone via Wi-Fi from the [Wi-Fi function] Menu

# **Operation on the Camera-1**

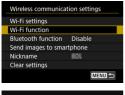

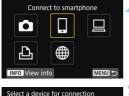

MENU -

Register a device for connection

# Select [Wi-Fi function].

 Select [Wi-Fi function] on the [Wireless communication settings] screen, then press <</li>

# Select [,] (Connect to smartphone).

 If the history (p.126) is displayed, switch the screen with the <◄> <►> keys.

# Select [Register a device for connection].

| smart | Camera Connect on the<br>shone. Display QR code<br>wnload site? |  |
|-------|-----------------------------------------------------------------|--|
|       | Do not display                                                  |  |
|       | Android                                                         |  |
|       | iOS                                                             |  |

### SSID (network name)

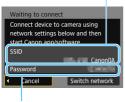

Password

# Select [Do not display].

- If Camera Connect is already installed, select [Do not display] and press < (s)>.
- If Camera Connect is not installed, select [Android] or [iOS] on the screen on the left, scan the displayed QR code with the smartphone, then access Google Play or the App Store and install Camera Connect.

# Check the SSID and password.

- Check the SSID (network name) and password displayed on the camera's LCD monitor.
- "\_Canon0A" is displayed at the end of the SSID.
- In [Wi-Fi settings], if you set [Password] to [None], the password will not be displayed or required. For details, see page 159.

By selecting [Switch network] in step 5, you can establish a Wi-Fi connection via an access point (p.109).

# **Operation on the Smartphone**

# Smartphone's screen (sample)

| _Canon0A             | ê 🗢 🚺         |
|----------------------|---------------|
| PhylodiationEX       | ê 🗢 🚺         |
| sameral 1140         | <b>≜</b>      |
| INFORMATION DURING T | a 🗟 i         |
| No-to-comerifiers    | <b>₽ ╤ (j</b> |

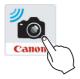

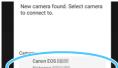

MAC address:

# Operate the smartphone to establish a Wi-Fi connection.

- Activate the smartphone's Wi-Fi function, then select the SSID (network name) checked in step 5.
- For the password, enter the password checked in step 5.

# Start Camera Connect.

 When the [Waiting to connect] screen is displayed on the camera's LCD monitor, start Camera Connect on the smartphone.

# Select the camera to connect to via Wi-Fi.

 Select and tap on the camera to connect to via Wi-Fi from [Cameras] on Camera Connect.

# **Operation on the Camera-2**

| Connect to this    | smartphone: |
|--------------------|-------------|
| Viewable imgs      |             |
|                    | All images  |
| INFO Viewable imgs |             |
|                    |             |

# Establish a Wi-Fi connection.

- When a connection is established, the screen on the left will appear on the camera's LCD monitor.
- To specify viewable images, press the <INFO> button. See step 6 on page 56 to set them.
- If you select [OK] and press < (F)>, a message indicating that the connection has been established is displayed and the [[Wi-Fi on] screen is displayed.

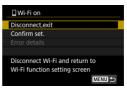

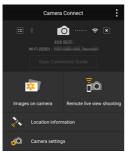

The main window of Camera Connect will be displayed on the smartphone.

## The Wi-Fi connection to a smartphone is now complete.

Operate the camera using Camera Connect. See page 38.

- For how to terminate the Wi-Fi connection, see "Terminating the Wi-Fi Connection" (p.40).
- To reconnect via Wi-Fi, see "Reconnecting via Wi-Fi" (p.125).

#### [ Wi-Fi on] Screen

#### Disconnect,exit

• Terminates the Wi-Fi connection.

#### Confirm set.

You can check the settings.

#### Error details

 When a Wi-Fi connection error occurs, you can check the details of the error.

To switch to the menu, press the <MENU> button.

With a Wi-Fi connection established, you can send images to a smartphone from the camera menu ([Send images to smartphone]) or from the Quick Control screen during playback. For details, see page 41.

## Operating the Camera Using a Smartphone

You can use a smartphone with Camera Connect installed to view images stored in the camera or perform remote shooting, etc.

#### **Camera Connect Main Window**

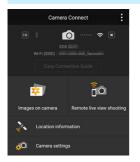

The main functions of Camera Connect are described below.

#### Images on camera

- Images stored in the camera can be viewed.
- Images stored in the camera can be saved on a smartphone.
- Operations such as deletion can be performed on images stored in the camera.

#### Remote live view shooting

- The camera's Live View image can be viewed on a smartphone.
- You can shoot with remote operation.

#### Location information

Not supported on this camera.

#### **Camera settings**

Camera settings can be changed.

- If the Wi-Fi connection is terminated while recording a movie with remote shooting, the following will occur.
  - If the Live View shooting/Movie shooting switch is set to <'\, movie shooting will continue.
  - If the Live View shooting/Movie shooting switch is set to < >, movie shooting will stop.
  - When the Live View shooting/Movie shooting switch is set to < > and the camera is set to the movie shooting mode using Camera Connect, you cannot operate the camera to shoot.
  - With a Wi-Fi connection to a smartphone established, certain functions are unavailable.
  - In remote shooting, the AF speed may become slower.
  - Depending on the communication status, image display or shutter release may be delayed.
  - When saving images to a smartphone, you cannot take a picture even if you press the camera's shutter button. Also, the camera's LCD monitor may turn off.
  - Even if MOV-format movies are displayed in the list, they cannot be saved to a smartphone.
  - The Wi-Fi connection will be terminated if you set the camera's power to <OFF> or open the card slot cover or battery compartment cover.
  - RAW images cannot be saved to a smartphone. When a RAW image is selected, it will be saved as a JPEG image.
  - With a Wi-Fi connection established, the camera's auto power off does not function.

With a Wi-Fi connection established, disabling the smartphone's power saving function is recommended.

## **Terminating the Wi-Fi Connection**

To terminate the Wi-Fi connection, perform either of the following operations.

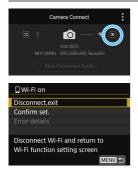

## On the smartphone's Camera Connect screen, tap on $[\times]$ .

# On the camera's [, Wi-Fi on] screen, select [Disconnect, exit].

- If the [ Wi-Fi on] screen is not displayed, select [Wi-Fi function] on the [Wireless communication settings] screen (p.19).
- Select [Disconnect,exit], then select [OK] on the confirmation dialog to terminate the Wi-Fi connection.

### Sending Images to a Smartphone from the Camera

You can use the following methods to send images to a smartphone from the camera.

- (1) Selecting [Send images to smartphone] to send images
- (2) Sending images from the Quick Control screen during playback (p.43)
- (3) Using the NFC function to send images during image playback (p.45)

#### (1) Selecting [Send images to smartphone] to Send Images

Select [Send images to smartphone] from the camera menu and send images.

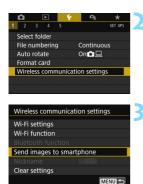

# Connect the camera to a smartphone via Bluetooth (Android only) or Wi-Fi (p.23).

## Select [Wireless communication settings].

 Under the [**Ý**1] tab, select [Wireless communication settings], then press <(x)>.

## Select [Send images to smartphone].

If you perform this step while connected via Bluetooth, a message is displayed and the connection switches to a Wi-Fi connection.

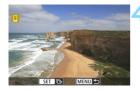

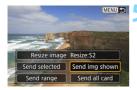

#### Select an image to send.

- Turn the < >> dial to select an image to send, then press < <</li>
- By pressing the <Q > button and turning the <II> dial counterclockwise, you can switch to the index display and select an image.

#### Select [Send img shown].

- To select a size at which to send the image, select [Resize image] and press < (x) >.
- Select [Send img shown] and press
   (EF) > to send the image displayed.
- When the transfer is complete, the screen for step 4 will reappear.
- To send another image, repeat steps 4 and 5.

#### (2) Sending Images from the Quick Control Screen During Playback

Send images from the Quick Control screen during playback.

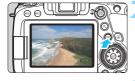

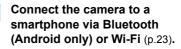

Play back the image.

Press the < ►> button to play back images.

#### Press the <Q> button.

The Quick Control screen will appear.

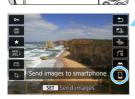

#### Select [ 🛄 ].

 If you perform this step while connected via Bluetooth, a message is displayed and the connection switches to a Wi-Fi connection.

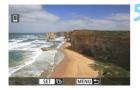

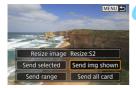

#### Select an image to send.

- Turn the < >> dial to select an image to send, then press < (FT) >.
- By pressing the <Q > button and turning the <im> dial counterclockwise, you can switch to index display and select an image.

#### Select [Send img shown].

- To select a size at which to send the image, select [Resize image] and press < (s)>.
- Select [Send img shown] and press
   (set) > to send the image displayed.
- When the transfer is complete, the screen for step 5 will reappear.
- To send another image, repeat steps 5 and 6.

#### (3) Using the NFC Function to Send Images During Image Playback

By touching an NFC-compatible smartphone to the camera while playing back an image on the camera, you can establish a Wi-Fi connection automatically and send the image to the smartphone even if a Bluetooth or Wi-Fi connection has not been established beforehand.

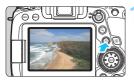

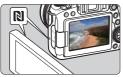

#### Play back the image.

Press the < >> button to play back images.

## Touch a smartphone to the camera.

- Touch the N mark on the smartphone to that on the camera so that they come into contact with each other.
- When a message indicating the established connection is displayed on the camera's LCD monitor, move the smartphone away.

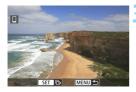

#### Select an image to send.

- Turn the < >> dial to select an image to send, then press < <>).
- By pressing the <Q > button and turning the <P> dial counterclockwise, you can switch to index display and select an image.
- To send multiple images, see the operations from page 47 and onward.

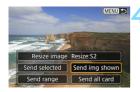

#### Select [Send img shown].

- To select a size at which to send the image, select [Resize image] and press < (x)>.
- Select [Send img shown] and press
   (set) > to send the image displayed.
- When the transfer is complete, the screen for step 3 will reappear.
- To send another image, repeat steps 3 and 4.

#### Sending Multiple Images

You can send multiple images at a time.

If the multiple image selection screen is already displayed, start the operation from step 3.

#### Selecting Multiple Images to Send

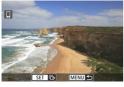

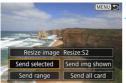

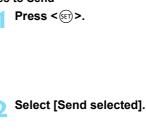

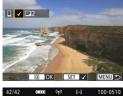

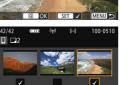

#### Select the images to send.

- Turn the < >> dial to select an image to send, then press < <>>.
- A checkmark [√] will be displayed on the upper left of the screen.
- You can press the <Q> button and turn the <2> dial counterclockwise to select the images to send using the three-image display. To return to the single image display, also press the <Q> button and operate the <2> dial.
- To select another image to send, repeat step 3.
- After selecting the images to send, press the <Q > button.

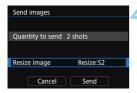

#### Select [Resize image].

- Set it as necessary.
- On the displayed screen, select an image size, then press < (ET) >.

| Resize image |  |  |
|--------------|--|--|
| Orig size    |  |  |
| Resize:S2    |  |  |

| Send images      |           |
|------------------|-----------|
| Quantity to send | 2 shots   |
| Resize image     | Resize:S2 |
| Cancel           | Send      |

#### Select [Send].

- The images will be sent. When the transfer is complete, the screen for step 1 will reappear.
- To send another image, repeat steps 1 to 5.

#### Sending a Specified Range of Images

Specify the range of images to send all the images in the range at once.

Press < (SET) >.

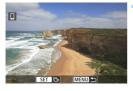

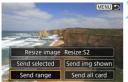

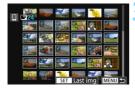

#### Select [Send range].

#### Specify the range of images.

- Select the first image (start point), then press < (str)>.
- Select the last image (end point), then press < (set) >.
- The [√] icon will appear on the selected images.
- To cancel the selection, repeat this step.
- You can press the <Q> button and turn the <mi> dial to change the number of images shown in the index display.

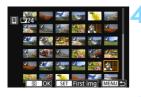

Send images

Resize image

Quantity to send 24 shots

Cancel

#### Confirm the range.

Press the <Q > button.

#### Select [Resize image].

- Set it as necessary.
- On the displayed screen, select an image size, then press < (ET) >.

| Resize image |  |
|--------------|--|
| Orig size    |  |
| Resize:S2    |  |
|              |  |

| Send images      |           |
|------------------|-----------|
|                  |           |
| Quantity to send | 24 shots  |
|                  |           |
| Resize image     | Resize:S2 |
| Cancel           | Send      |

Resize:S2

Send

#### Select [Send].

The images will be sent. When the transfer is complete, the screen for step 1 will reappear.

#### Sending All Images on the Card

Send all the images on the card at once.

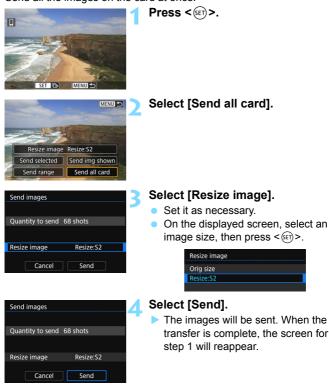

#### Sending Images that Match the Search Conditions

Send all the images that match the search conditions set in [Set image search conditions] at once.

For [Set image search conditions], refer to "Filtering Images for Playback" in the Camera Instruction Manual.

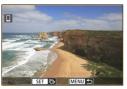

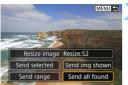

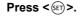

#### Select [Send all found].

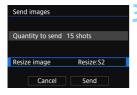

#### Select [Resize image].

- Set it as necessary.
- On the displayed screen, select an image size, then press < (st)>.

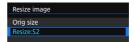

| Send images      |           |
|------------------|-----------|
| Quantity to send | 15 shots  |
|                  |           |
| Resize image     | Resize:S2 |
| Cancel           | Send      |

#### Select [Send].

The images will be sent. When the transfer is complete, the screen for step 1 will reappear.

#### **Ending Image Transfer**

When You Send Images by Operating the Camera while Connected via Bluetooth (Android Only) When You Use the NFC Function to Send Images During Image Playback

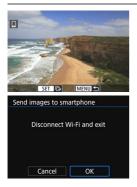

 Press the <MENU> button on the image transfer screen.

 Select [OK] on the screen on the left, then press < ()) to end the image transfer and terminate the Wi-Fi connection.

## When You Send Images by Operating the Camera while Connected via Wi-Fi

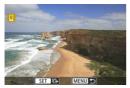

- Press the <MENU> button on the image transfer screen.
- The previous screen is displayed. The Wi-Fi connection will not be terminated.
- For information on terminating the Wi-Fi connection, see "Terminating the Wi-Fi Connection" (p.40).

0

#### If necessary, also read "NFC Function Cautions" (p.29).

- During the image transfer operation, a picture cannot be taken even if the camera's shutter button is pressed.
- Images cannot be sent using the NFC function while the camera is connected to another device via Wi-Fi. In addition, the camera cannot be connected to multiple smartphones via Wi-Fi at the same time.
- Even if MOV-format movies are displayed in the list, they cannot be saved to a smartphone.
- You can cancel the image transfer by selecting [Cancel] during the transfer.
  - You can select up to 999 files at a time.
  - With a Wi-Fi connection established, disabling the smartphone's power saving function is recommended.
  - When using the NFC function while playing back an image, device registration will not be performed.
  - When you reduce the image size, all images to be sent at the same time are resized. Note that movies and S2 size still photos are not reduced.
  - When you use a battery to power the camera, make sure it is fully charged.

## **Specifying Viewable Images**

You can specify images viewable on a smartphone by operating the camera. Images can be specified after the Wi-Fi connection is terminated.

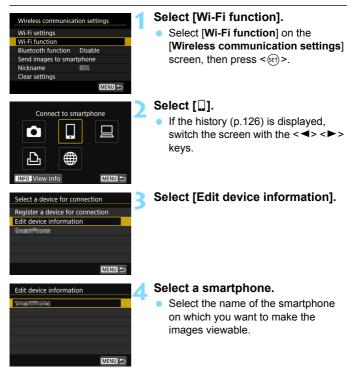

When reconnecting to a smartphone, check the settings of viewable images before establishing a connection.

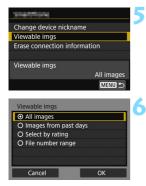

#### Select [Viewable imgs].

#### Select an item.

 Select [OK] and press < set) > to display the setting screen.

#### [All images]

All images stored on the card become viewable.

#### [Images from past days]

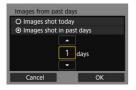

Specify viewable images on the shooting-date basis. Images shot up to nine days ago can be specified.

- Select an item, then press <set>.
- When [Images shot in past days] is selected, images shot up to the specified number of days before the current date become viewable. When <\$> is shown for the number of days, press the <▲ > <▼ > keys to specify the number of days, then press <\$> to confirm the selection.
- Select [OK] and press < (set) > to specify the viewable images.

If [Viewable imgs] is set to any setting other than [All images], remote shooting is not possible.

#### [Select by rating]

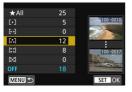

Specify viewable images depending on whether a rating is appended (or not appended) or by the type of rating.

 Select a rating, then press <si> to specify the viewable images.

#### [File number range] (Select range)

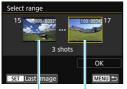

First image

Last image

Select the first and last images from images arranged by the file number to specify the viewable images.

1 Press < set > to display the image selection screen.

Select an image using the <◀> <►> keys or <<p>> dial.

You can press the <Q> button and turn the  $<\square>$  dial counterclockwise to select the images to send using the index display.

- 2 Select the first image and press  $\langle set \rangle$  > to set it.
- 3 Use the <►> button to select the last image, and press <€)> to confirm. Select an image shot later than the image selected as the first image.
- 4 When the first and last images are specified, select [OK], then press <()>.

| <br> |
|------|
|      |
|      |
| <br> |
|      |
| <br> |
|      |
| <br> |
| <br> |
|      |
| <br> |
|      |
|      |
| <br> |
|      |
| <br> |
|      |
|      |
| <br> |
|      |
| <br> |
|      |
| <br> |
| <br> |
|      |
| <br> |
|      |
| <br> |
| <br> |
|      |

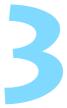

# Connecting to Another Camera via Wi-Fi

This section describes how to send and receive images between two cameras via Wi-Fi.

 Set [Wi-Fi] to [Enable] on the [Wi-Fi settings] screen in advance (p.12).

- Wi-Fi connection is possible with Canon cameras with built-in Wi-Fi functions released in and after 2012 supporting image transfer between cameras. Note that the camera cannot be connected to Canon camcorders via Wi-Fi, even if they have built-in Wi-Fi functions.
  - The camera can be connected to only one camera at a time.
  - Still photos can be transferred only if their file format is JPEG.
  - For movies, a send error may occur or the sent movies may not be played back depending on the target camera's functionality and file format of the movies. (MP4-format movies cannot be sent to cameras that are not compatible with playback of MP4format movies.)

## **Establishing a Wi-Fi Connection**

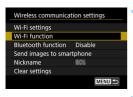

Transfer imgs between cameras

∰

Select a device for connection

Register a device for connection

MENU <

MENU 🖆

•

INFO View info

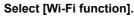

 Select [Wi-Fi function] on the [Wireless communication settings] screen, then press <@>.

## Select [**D**] (Transfer imgs between cameras).

 If the history (p.126) is displayed, switch the screen with the <◄> <►> keys.

# Select [Register a device for connection].

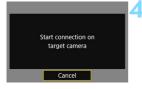

#### Set up the target camera.

- When the screen on the left is displayed on the camera, set up the Wi-Fi connection on the target camera as well. For the operation procedure, refer to the instruction manual of the target camera.
- When a Wi-Fi connection is established, an image on the card will appear.

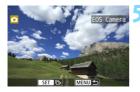

#### Select the images to send.

- Select images on the camera sending the images (p.62).
- Do not operate the camera receiving the images.

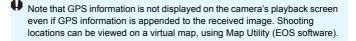

- The connection settings are saved/registered with the nickname of the camera to which a Wi-Fi connection was established.
  - With a Wi-Fi connection established, the camera's auto power off does not function.

## Sending Images to the Other Camera

#### Sending Images Individually

Select and send images individually.

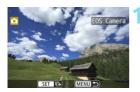

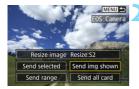

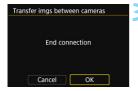

#### Select an image to send.

- Turn the < >> dial to select an image to send, then press < <>>.
- By pressing the <Q> button and turning the <P> dial counterclockwise, you can switch to the index display and select an image.

#### Select [Send img shown].

- To select a size at which to send the image, select [Resize image] and press < (n) >.
- Select [Send img shown] and press
   send the image displayed.
- When the transfer is complete, the screen for step 1 will reappear.
- To send another image, repeat steps 1 and 2.

#### Terminate the Wi-Fi connection.

 Press the <MENU> button to display the confirmation dialog. Select [OK], then press <ip> to terminate the connection.

#### Sending Multiple Selected Images

Select multiple images to send them at once.

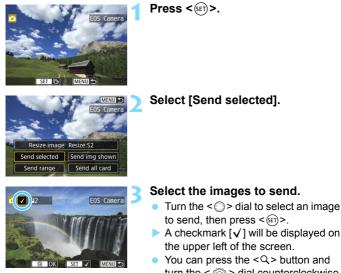

- You can press the <<p>A button and turn the <i>A button and turn the <i>A button and turn the <i>A button and counterclockwise to select the images to send using the three-image display. To return to the single image display, also press the <<p>A button and operate the <i>A button and operate the <i>A but
- To select another image to send, repeat step 3.
- After selecting the images to send, press the <Q> button.

| Send images      |           |
|------------------|-----------|
| Quantity to send | 2 shots   |
| Resize image     | Resize:S2 |
| Cancel           | Send      |

#### A Select [Resize image].

- Set it as necessary.
- On the displayed screen, select an image size, then press < (ET) >.

| Orig size |  |  |
|-----------|--|--|
| Resize:S2 |  |  |

| Send images              |              |  |
|--------------------------|--------------|--|
|                          |              |  |
| Quantity to send 2 shots |              |  |
|                          |              |  |
| Resize image             | Resize:S2    |  |
| Cancel                   | Send         |  |
| Transfer imgs betw       | veen cameras |  |

End connection

OK

Cancel

#### Select [Send].

- The images will be sent. When the transfer is complete, the screen for step 1 will reappear.
- To send another image, repeat steps 1 to 5.

#### Terminate the Wi-Fi connection.

 Press the <MENU> button to display the confirmation dialog. Select [OK], then press < () to terminate the connection.

#### Sending a Specified Range of Images

Specify the range of images to send all the images in the range at once.

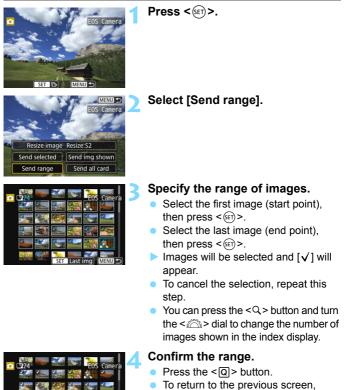

press the <MENU> button.

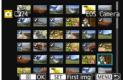

| Send images      |           |
|------------------|-----------|
| Quantity to send | 24 shots  |
| Resize image     | Resize:S2 |
| Cancel           | Send      |

#### Select [Resize image].

- Set it as necessary.
- On the displayed screen, select an image size, then press < (ET) >.

| Resize image |  |
|--------------|--|
| Orig size    |  |
| Resize:S2    |  |

# Send images 6 Quantity to send 24 shots Resize image Resize:S2 Cancel Send Transfer imgs between cameras 7

End connection

OK

Cancel

#### Select [Send].

The images will be sent. When the transfer is complete, the screen for step 1 will reappear.

#### Terminate the Wi-Fi connection.

Press the <MENU> button to display the confirmation dialog. Select [OK], then press <()> to terminate the Wi-Fi connection.

#### Sending All Images on the Card

Send all the images on the card at once.

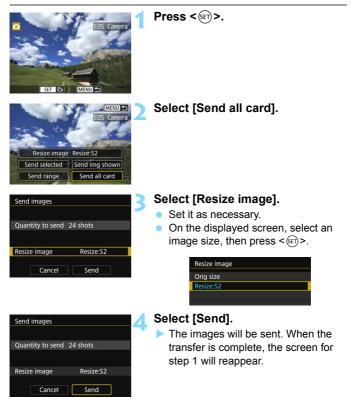

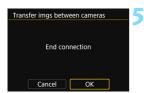

#### Terminate the Wi-Fi connection.

Press the <MENU> button to display the confirmation dialog. Select [OK], then press <@> to terminate the Wi-Fi connection.

#### Sending Images that Match the Search Conditions

Send all the images that match the search conditions set in [Set image search conditions] at once.

For [**Set image search conditions**], refer to "Filtering Images for Playback" in the Camera Instruction Manual.

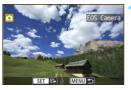

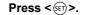

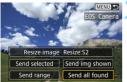

Select [Send all found].

| Send images Quantity to send 24 shots Resize image Resize:S2 Cancel Send             | <ul> <li>Select [Resize image].</li> <li>Set it as necessary.</li> <li>On the displayed screen, select an image size, then press &lt; (ET) &gt;.</li> </ul> Resize image Orig size Resize: S2                     |
|--------------------------------------------------------------------------------------|----------------------------------------------------------------------------------------------------|
| Send images 4.<br>Quantity to send 24 shots<br>Resize image Resize:S2<br>Cancel Send | <ul> <li>Select [Send].</li> <li>The images will be sent. When the transfer is complete, the screen for step 1 will reappear.</li> </ul>                                                                          |
| Transfer imgs between cameras 5 End connection Cancel OK                             | <ul> <li>Terminate the Wi-Fi connection.</li> <li>Press the <menu> button to display<br/>the confirmation dialog. Select [OK],<br/>then press &lt;@&gt; to terminate the Wi-<br/>Fi connection.</menu></li> </ul> |

- With a Wi-Fi connection established, a picture cannot be taken even if the camera's shutter button is pressed.
   To terminate the Wi-Fi connection during image transfer, select [Cancel] on the camera, then terminate the Wi-Fi connection.
  - RAW images cannot be sent.
  - When sending a large number of images or large files (total size), make sure to check the remaining battery level.
  - Depending on the functionality of the target camera, the movie files will be converted when they are sent. Therefore, transfer may take longer than usual.
  - You can select up to 999 files at a time.
  - When you reduce the image size, all images to be sent at the same time are resized. Note that movies and S2 size still photos are not reduced.
  - [Resize:S2] is enabled only for still photos shot with cameras of the same model as this camera. Still photos shot with other models are sent without resizing.
  - You can cancel the image transfer by selecting [Cancel] during the transfer. When [Cancel] is selected on the camera sending the images, the image selection screen will reappear. When [Cancel] is selected on the camera receiving the images, the connection will be terminated.

-

# Connecting to Connect Station via Wi-Fi

Connect Station (sold separately) is a device that allows you to import captured still photos and movies for viewing on your TV set, smartphone, etc., or sharing over a network.

This section describes how to connect the camera and Connect Station (sold separately) via Wi-Fi using the NFC function to save still photos and movies.

 Set [Wi-Fi] to [Enable] and [NFC connection] to [Enable] on the [Wi-Fi settings] screen in advance (p.12, p.159).

Update the Connect Station firmware to the latest version.

For information on saving images to Connect Station without using the NFC function, refer to the Connect Station's instruction manual.

## Saving Images

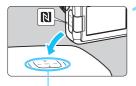

NFC connect point

| Send to connected device |          |
|--------------------------|----------|
| Images sent              |          |
| Num. imgs sent           | 3 images |
| ОК                       |          |

# Hold the camera close to Connect Station.

- Turn on the camera and Connect Station, then hold the camera's N mark close to the Connect Station's NFC connect point.
- When a message indicating the Wi-Fi connection is being established is displayed on the camera's LCD monitor and Connect Station responds, move the camera away from Connect Station.
- When a Wi-Fi connection is established, Connect Station checks the images on the memory card, then saves only the unsaved images.

#### Terminate the Wi-Fi connection.

 After images are saved, the screen on the left will appear on the camera's LCD monitor. Press < (F) > to terminate the Wi-Fi connection.

#### If necessary, also read "NFC Function Cautions" (p.29).

- While saving images, a picture cannot be taken even if the camera's shutter button is pressed.
- Do not drop the camera on Connect Station or touch the camera to it with too much force. Doing so may damage Connect Station's internal hard disk.
- If the camera is not recognized right away, try holding it close to Connect Station and slowly moving it or rotating it horizontally.
- Just holding the camera close to Connect Station may not establish a connection. In such a case, gently touch Connect Station with the camera.
- When holding the camera close to Connect Station, do not leave anything between the camera and Connect Station. In addition, when a case is attached to the camera, a Wi-Fi connection may not be established with the NFC function.
- If the camera and Connect Station are moved too far away from each other while saving images, saving may take time or the Wi-Fi connection may be terminated.
- If the camera's battery runs out while saving images, saving will stop. Charge the battery, then try again.
- When all images are already saved, saving will not be performed. In such a case, select [OK] to terminate the Wi-Fi connection.
  - When there are a large number of images on the memory card, it may take time to check and save the images.
  - While saving images, the camera's auto power off does not function.

| <br> |
|------|
|      |
| <br> |
|      |
| <br> |
|      |
| <br> |
|      |
| <br> |
|      |
| <br> |
|      |
| <br> |
|      |
|      |
|      |
|      |
|      |
|      |
|      |
|      |
| <br> |
|      |
| <br> |
|      |
| <br> |
|      |
| <br> |
|      |
| <br> |
|      |
| <br> |
|      |
| <br> |

## Connecting to EOS Utility via Wi-Fi

This section describes how to connect the camera directly to a computer via Wi-Fi.

You can connect to a computer via Wi-Fi to remotely operate the camera using the EOS Utility (EOS software).

- Install EOS Utility on the computer before setting up a Wi-Fi connection.
- Set [Wi-Fi] to [Enable] on the [Wi-Fi settings] screen in advance (p.12).
  - Settings may be disabled when an older version of software is used. Install a version of EOS Utility that is compatible with this camera.
    - To establish a Wi-Fi connection, operations on the computer are required. For details, refer to the computer's instruction manual.
- To connect via Wi-Fi using an access point, see "Advanced Wi-Fi Connection" (p.107).
  - The procedure for Windows 8.1 is used here as an example.

#### **Establishing a Wi-Fi Connection**

#### **Operation on the Camera-1**

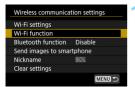

Remote control (EOS Utility)

Select a device for connection

Register a device for connection

SSID (network name)

Switch networ

MENU ←

MENU 🖆

Ъ

INFO View info

#### Select [Wi-Fi function].

Select [Wi-Fi function] on the [Wireless communication settings] screen, then press <@>.

## Select [ ] (Remote control (EOS Utility)).

 If the history (p.126) is displayed, switch the screen with the <◄><►> keys.

## Select [Register a device for connection].

#### Check the SSID and password.

- Check the SSID (network name) and password displayed on the camera's LCD monitor.
- In [Wi-Fi settings], if you set [Password] to [None], the password will not be displayed or required. For details, see page 159.

Password

Cancel

start Canon

SSID

Password

Waiting to connect

Connect device to camera using

network settings below and then

#### **Operation on the Computer-1**

### Computer's screen (sample)

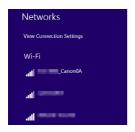

## Select the SSID, then enter the password.

- On the computer's network setting screen, select the SSID checked in step 4.
- "\_Canon0A" is displayed at the end of the SSID.
- For the password, enter the password checked in step 4.

#### **Operation on the Camera-2**

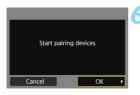

#### Select [OK].

 Select [OK] and press < (E) >. The following message is displayed.
 "\*\*\*\*\*\*" represents the last six digits of the MAC address of the camera to be connected.

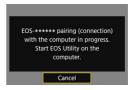

#### **Operation on the Computer-2**

Start EOS Utility.

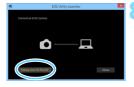

## In EOS Utility, click [Pairing over Wi-Fi/LAN].

 If a firewall-related message is displayed, select [Yes].

| 05 |  |
|----|--|
|    |  |
|    |  |
|    |  |
|    |  |
|    |  |
|    |  |
|    |  |

#### Click [Connect].

 Select the camera to connect to, then click [Connect].

#### **Operation on the Camera-3**

| fou<br>Connect f | ind.<br>to the PC. |   |
|------------------|--------------------|---|
| Cancel           | ОК                 | , |

#### Establish a Wi-Fi connection.

- When the camera detects the computer on which you clicked [Connect] in step 9, the screen on the left is displayed.
- Select [OK] and press < (set) >. The [ Wi-Fi on] screen will appear.

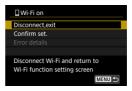

#### [ Wi-Fi on] Screen

#### Disconnect,exit

Terminates the Wi-Fi connection.

#### Confirm set.

• You can check the settings.

#### Error details

 When a Wi-Fi connection error occurs, you can check the details of the error.

Press the <MENU> button to switch to the menu.

#### The Wi-Fi connection to a computer is now complete.

- Operate the camera using EOS Utility on the computer. See page 80.
- To reconnect via Wi-Fi, see "Reconnecting via Wi-Fi" (p.125).

#### Operating the Camera Using EOS Utility

For EOS Utility operation procedures, refer to the EOS Utility Instruction Manual. In addition to remote shooting, various camera operations are available.

For how to obtain the EOS Utility Instruction Manual, refer to the Camera Instruction Manual.

- If the Wi-Fi connection is terminated while recording a movie with remote shooting, the following will occur.
  - If the Live View shooting/Movie shooting switch is set to <'\, movie shooting will continue.
  - If the Live View shooting/Movie shooting switch is set to < >, movie shooting will stop.
  - When the Live View shooting/Movie shooting switch is set to < > and the camera is set to the movie shooting mode using the EOS Utility, you cannot operate the camera to shoot.
  - With a Wi-Fi connection to EOS Utility established, certain functions are unavailable.
  - In remote shooting, the AF speed may become slower.
  - Depending on the communication status, image display or shutter release may be delayed.
  - In Remote Live View shooting, the rate of image transmission is slower compared to a connection via an interface cable. Therefore, moving subjects cannot be displayed smoothly.
  - The Wi-Fi connection will be terminated if you set the camera's power to <OFF>, or open the card slot cover or battery compartment cover.

## Connecting to a Printer via Wi-Fi

This section describes how to print images by directly connecting the camera to a printer via Wi-Fi.

- Set [Wi-Fi] to [Enable] on the [Wi-Fi settings] screen in advance (p.12).
- To establish a Wi-Fi connection, operations on the printer are required. For details, refer to the printer's instruction manual.

- - Wi-Fi connection is possible with Wi-Fi printers supporting PictBridge (Wireless LAN).

To connect via Wi-Fi using an access point, see "Advanced Wi-Fi Connection" (p.107).

#### **Establishing a Wi-Fi Connection**

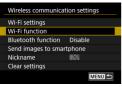

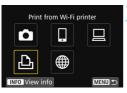

Select a device for connection

Register a device for connection

#### Select [Wi-Fi function].

 Select [Wi-Fi function] on the [Wireless communication settings] screen, then press <@>.

## Select [凸] (Print from Wi-Fi printer).

 If the history (p.126) is displayed, switch the screen with the <◄> <►> keys.

## Select [Register a device for connection].

SSID (network name)

MENU ←

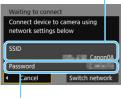

#### Password

#### Check the SSID and password.

- Check the SSID (network name) and password displayed on the camera's LCD monitor.
- In [Wi-Fi settings], if you set [Password] to [None], the password will not be displayed or required. For details, see page 159.

|               |        | _ |
|---------------|--------|---|
|               |        |   |
| CANON Printer |        |   |
|               |        |   |
|               |        |   |
|               |        |   |
|               |        |   |
|               | Cancel |   |

## Operate the printer to connect it to the camera via Wi-Fi.

- On the Wi-Fi settings menu of the printer to be used, select the SSID you have checked.
- "\_Canon0A" is displayed at the end of the SSID.
- For the password, enter the password checked in step 4.

## **6** Select the printer to connect to via Wi-Fi.

- When a list of detected printers appears, select the printer to connect to via Wi-Fi, then press <(m)>.
- Some printers may make a beeping sound.
- When 16 or more printers are detected or the search takes over 3 minutes, you can select [Search again].
- When a Wi-Fi connection is established, an image on the card will appear.

#### Select the images to be printed.

 Select images on the camera for printing (p.84).

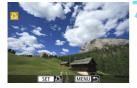

#### **Printing Images**

#### **Printing Images Individually**

Select and print images individually.

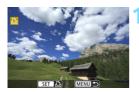

#### Select an image to print.

- Turn the < >> dial to select an image to print, then press < <>>.
- By pressing the <Q> button and turning the <P> dial counterclockwise, you can switch to the index display and select an image.

#### Select [Print image].

The print setting screen will appear.

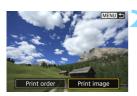

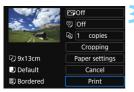

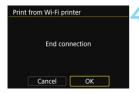

#### Print the image.

- For the print setting procedures, see page 87.
- When [Print] is selected, printing starts.
- When printing is complete, the screen for step 1 will reappear. To print another image, repeat steps 1 to 3.

#### Terminate the Wi-Fi connection.

- Press the <MENU> button to display the confirmation dialog. Select [OK], then press <()) to terminate the Wi-Fi connection.
- The [Wi-Fi function] screen will reappear.

#### Printing by Specifying the Options

Print by specifying the printing options.

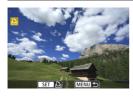

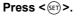

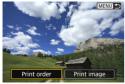

#### Select [Print order].

The [Print order] screen will appear.

| Print order      |          |            |
|------------------|----------|------------|
| Standard         | (        | 0 prints   |
| Date<br>File No. |          | Off<br>Off |
| Sel.Image        | Multiple | Set up     |
| Print            |          | MENU ᠫ     |

| Print order |          |          |
|-------------|----------|----------|
| Standard    |          | 2 prints |
| 🖽 Index     |          | 2 images |
| Date        |          | On       |
| File No.    |          | On       |
| Sel.Image   | Multiple | Set up   |
| Print       |          | MENU 🕤   |

#### Set the printing options.

- For the setting procedures, refer to "Digital Print Order Format (DPOF)" in the Camera Instruction Manual.
- If the print order is complete before establishing a Wi-Fi connection, proceed to step 4.

#### Select [Print].

 [Print] can be selected only when an image is selected and printer is ready to print.

#### Set the [Paper settings] (p.87).

 Set the printing effects (p.89) as necessary.

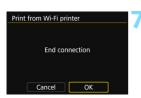

#### Select [OK].

When printing is complete, the screen for step 3 will reappear.

#### Terminate the Wi-Fi connection.

- Press the <MENU> button to display the confirmation dialog. Select [OK], then press <()> to terminate the Wi-Fi connection.
- The [Wi-Fi function] screen will reappear.
- With a Wi-Fi connection to a printer established, a picture cannot be taken even if the camera's shutter button is pressed.
  - Movies cannot be printed.
  - Before printing, be sure to set the paper size.
  - Certain printers may not imprint the file number.
  - If [Bordered] is set, certain printers may imprint the date on the border.
  - Depending on the printer, the date may appear faint if it is imprinted on a bright background or on the border.
  - RAW images cannot be printed by selecting [Print order]. When printing, select [Print image] and print.
- When you use a battery to power the camera, make sure it is fully charged.
  - Depending on the image's file size and image-recording quality, it may take some time to start printing after you select [Print].
  - To stop printing, press < ()> while [Stop] is displayed, then select [OK].
  - When printing with [**Print order**], if you stopped printing and want to resume printing of the remaining images, select [**Resume**]. Note that printing will not resume if any of the following occurs.
    - You changed the print order or deleted any of the print ordered images before resuming printing.
    - When index is set, you changed the paper setting before resuming printing.
    - The card's remaining capacity was low when you paused printing.
  - If a problem occurs during printing, see page 92.

#### **Print Settings**

Specify settings for printing as necessary.

The screen display and setting options vary depending on the **printer.** Some settings may not be available. For details, refer to the printer's instruction manual.

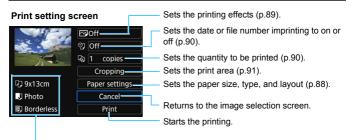

The paper size, type, and layout you have set are displayed.

\* Depending on the printer, certain settings such as the date and file number imprinting and cropping may not be selectable.

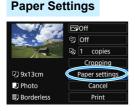

- Select [Paper settings], then press
   (set)>.
- The paper settings screen will appear.

#### D Setting the Paper Size

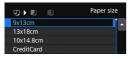

#### Setting the Paper Type

- Paper type
  Photo
  Fast photo
  Default
- Setting the Page Layout

| ŋ    | IJ      | 眇 | Page layout |
|------|---------|---|-------------|
| Borc | lerless |   |             |
| Borc | lered   |   |             |
| Defa | ult     |   |             |
|      |         |   |             |

- Select the size of the paper loaded in the printer, then press <(set)>.
- The paper type screen will appear.
- Select the type of the paper loaded in the printer, then press < (E)>.
- The page layout screen will appear.
  - Select the page layout, then press < (set) >.
- The print setting screen will reappear.

| Borderless | Prints with no borders. If your printer cannot print borderless<br>prints, the print will have borders. |
|------------|----------------------------------------------------------------------------------------------------|
| Bordered   | Prints with white borders along the edges.                                                              |
| xx-up      | Option to print 2, 4, 8, 9, 16, 20 or 35 images on one sheet.                                           |
| Default    | The page layout varies depending on the printer model or its settings.                                  |

If the image's aspect ratio is different from the printing paper's aspect ratio, the image may be cropped significantly when you print it as a borderless print. If the image is cropped, the print may look grainier due to the fewer number of pixels.

#### Setting the Printing Effects (Image Optimization)

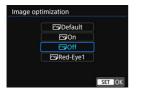

- Contents displayed on the screen vary depending on the printer.
- Select the option, then press < (FT) >.
- Select the desired printing effect, then press < ()).</li>

| Printing Effect | Description                                                                                                    |
|-----------------|----------------------------------------------------------------------------------------------------|
| 🖂 Default       | Printing differs depending on the printer. For details, refer to the<br>printer's instruction manual.          |
| r On            | Prints with the printer's standard colors. The image's Exif information is used to make automatic corrections. |
| C∍Off           | No automatic correction is applied.                                                                            |
| 🗠 Red-Eye1      | Effective in flash images where the subject has red eye. The red eye is reduced for printing.                  |

If you imprint shooting information on an image shot at an expanded ISO speed (H), the correct ISO speed may not be imprinted.

#### Setting the Date/File Number Imprinting

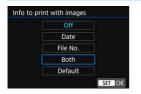

- Select [♥], then press <)
- Set the print settings as desired, then press < ()>.

#### Setting the Number of Copies

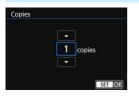

- Select [4], then press < 1.</p>
- Set the number of copies, then press
   (set)>.

The [Default] setting for printing effects and other options are the printer's own default settings as set by the printer's manufacturer. Refer to the printer's instruction manual to find out what the [Default] settings are.

#### Cropping the Image

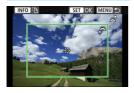

You can crop the image and print only an enlarged version of the cropped portion, as if the image is recomposed. **Set the cropping right before printing.** If you change the print settings after setting the cropping, you may have to set the cropping again before printing.

#### On the print setting screen, select [Cropping].

- 2 Set the cropping frame size, position, and aspect ratio.
  - The image area within the cropping frame will be printed. The cropping frame's aspect ratio can be changed with [Paper settings].

#### **Changing the Cropping Frame Size**

Turn the < 2 > dial to change the cropping frame size. The smaller the cropping frame, the larger the image magnification will be for printing.

#### Moving the Cropping Frame

Press the  $< \blacktriangle > < \lor >$  or  $< \lhd > < \triangleright >$  keys to move the frame over the image vertically or horizontally. Move the cropping frame until it covers the desired image area.

#### Switching the Orientation of the Cropping Frame

Pressing the <INFO> button will toggle the cropping frame between the vertical and horizontal orientations. This enables you to create a vertically oriented print from a horizontal image.

#### Press <<<<>><>> to exit the cropping.

- The print setting screen will reappear.
- You can check the cropped image area on the upper left of the print setting screen.

- Depending on the printer, the cropped image area may not be printed as you specified.
  - The smaller you make the cropping frame, the grainier the picture will look in the print.

#### Handling Printer Errors

If printing does not resume after you resolve a printer error (no ink, no paper, etc.) and select [**Continue**], operate the buttons on the printer to resume printing. For details on resuming printing, refer to the printer's instruction manual.

#### Error Messages

If a problem occurs during printing, an error message will appear on the camera's LCD monitor. Press  $< \mathfrak{F} >$  to stop printing. After fixing the problem, resume printing. For details on how to fix a printing problem, refer to the printer's instruction manual.

#### Paper Error

Check whether the paper is properly loaded in the printer.

#### Ink Error

Check the printer's ink level and the waste ink tank.

#### Hardware Error

Check for any printer problems other than paper and ink problems.

#### File Error

The selected image cannot be printed. Images taken with a different camera or images edited with a computer may not be printable.

## Sending Images to a Web Service

This section describes how to use Web services to send images.

 Set [Wi-Fi] to [Enable] on the [Wi-Fi settings] screen in advance (p.12).

#### **Preparation for Web Services**

#### Signing Up as a CANON iMAGE GATEWAY Member

To send images to Web services, you need to sign up as a CANON iMAGE GATEWAY member (free of charge).

Once you are a CANON iMAGE GATEWAY member, you can publish photos you took in online albums and use a range of services. This Web site also serves as a platform for sharing images on registered Web services. Connect to the Internet from a computer or other device, access the Canon Web site (www.canon.com/cig) to check countries and areas supporting the services, then register as a member by following the instructions.

If you also intend to use Web services other than CANON iMAGE GATEWAY, you must have an account with the services you intend to use. For details, consult each individual Web service's site.

- CANON iMAGE GATEWAY Web services are not supported in certain countries and areas. For information on supported countries and areas, refer to the Canon Web site (www.canon.com/cig).
  - To use CANON iMAGE GATEWAY, you must be able to connect to the Internet. (An account with an internet service provider is necessary, browser software needs to be installed, and a line connection must be completed.)
  - For information on web browser versions and settings required to access CANON iMAGE GATEWAY, refer to the CANON iMAGE GATEWAY site.
  - Fees to connect to your provider and communication fees to access your provider's access point are charged separately.
  - If there has been a change in the service features of registered Web services, operation may be different from the description in this manual, or operation may not be possible.
  - For member registration, refer to Help on the CANON iMAGE GATEWAY site.

For Web services that can be used with this camera's Wi-Fi functions, refer to the CANON iMAGE GATEWAY site.

#### **Specifying Settings to Use Web Services**

Start EOS Utility on the computer, log in to CANON iMAGE GATEWAY, then specify the camera's settings to enable access to Web services. For details, refer to the EOS Utility Instruction Manual. For how to obtain the EOS Utility Instruction Manual, refer to the Camera Instruction Manual.

The general procedure for sending images to a Web service is as follows.

#### **1** Install EOS Utility on a computer.

If you have already installed it, proceed to step 2.

Access Canon Web site from the computer and sign up as a CANON iMAGE GATEWAY member (free of charge).

If you are already a member, proceed to step 3.

#### 3 Connect the camera and computer via Wi-Fi (p.75).

You can also configure the settings by connecting the camera and computer with an interface cable (sold separately) instead of via Wi-Fi.

#### 4 Start EOS Utility on the computer, log in to CANON iMAGE GATEWAY in the Web service settings, then enable the camera to use Web services.

For details, refer to the EOS Utility Instruction Manual.

#### **Establishing a Wi-Fi Connection**

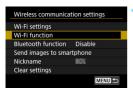

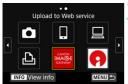

#### Select [Wi-Fi function].

 Select [Wi-Fi function] on the [Wireless communication settings] screen, then press <</li>

## Select the Web service you have registered on page 95.

- If the history (p.126) is displayed, switch the screen with the <◄><►> keys.
- A screen to select a destination may appear depending on the type and settings of the Web service you select. For details, see page 123.

## Connect to an access point via Wi-Fi.

 See the operations from page 107 and onward to connect the camera to an access point via Wi-Fi.

#### Sending Images to a Web Service

You can share images with your family and friends by sending images from the camera to a Web service registered on the camera or by sending Web links of the online albums.

#### Sending Images Individually

Select and send images individually.

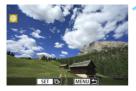

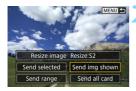

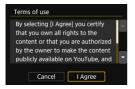

#### Select an image to send.

- Turn the < ()> dial to select an image to send, then press < (ser)>.
- By pressing the <Q > button and turning the <P> dial counterclockwise, you can switch to the index display and select an image.

#### Select [Send img shown].

- To select a size at which to send the image, select [Resize image] and press <(E)>.
- Select [Send img shown] and press
   < (F) > to send the image displayed.
- On the screen to complete the process for sending the image, select [OK] to terminate the Wi-Fi connection and return to the screen to select a Web service.
- When the [Terms of use] screen is displayed, thoroughly read the message, then select [I Agree].
- The screen can be scrolled up and down by pressing the <▲> <▼> keys.

#### Sending Multiple Selected Images

Select multiple images to send them at once.

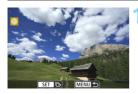

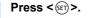

Select [Send selected]. MENU 🕤

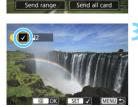

Resize image Resize:S2 Send selected Send img shown

Send range

#### Select the images to send.

- Turn the < >> dial to select an image to send, then press <(set)>.
- A checkmark [v] will be displayed on the upper left of the screen.
- You can press the <Q> button and turn the < >> dial counterclockwise to select the images to send using the three-image display. To return to the single image display, also press the <Q> button and operate the < dial.
- To select another image to send, repeat step 3.
- After selecting the images to send, press the <Q> button.

| Send images      |           |
|------------------|-----------|
| Quantity to send | 2 shots   |
| Resize image     | Resize:S2 |
| Cancel           | Send      |

#### Select [Resize image].

- Set it as necessary.
- When YouTube is selected as the destination, [Resize image] is not displayed.
- On the displayed screen, select an image size, then press < set >.

| Orig size |  |  |
|-----------|--|--|
| Resize:S2 |  |  |

| Send images      |           |
|------------------|-----------|
| Quantity to send | 2 shots   |
| Resize image     | Resize:S2 |
| Cancel           | Send      |

|         |              | ree] you certify  | 4 |
|---------|--------------|-------------------|---|
| that yo | ou own all r | ights to the      |   |
| conter  | t or that yo | ou are authorized |   |
| by the  | owner to n   | nake the content  |   |
| public  | y available  | on YouTube, and   |   |

#### Select [Send].

- The images will be sent.
- On the screen to complete the process for sending the image, select [OK] to terminate the Wi-Fi connection and return to the screen to select a Web service.
- When the [Terms of use] screen is displayed, thoroughly read the message, then select [I Agree].
- The screen can be scrolled up and down by pressing the <▲> <▼> keys.

#### Sending a Specified Range of Images

MENU 🕤

Specify the range of images to send all the images in the range at once.

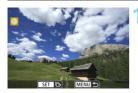

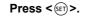

Select [Send range].

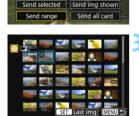

Resize image Resize:S2

#### Specify the range of images.

- Select the first image (start point), then press < (ET) >.
- Select the last image (end point), then press < (sr) >.
- Images will be selected and [v] will appear.
- To cancel the selection, repeat this step.
- You can press the <Q> button and turn the <i>> dial to change the number of images shown in the index display.

#### Confirm the range.

- Press the <Q > button.
- To return to the previous screen, press the <MENU> button.

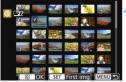

| Send images              |           |  |
|--------------------------|-----------|--|
| Quantity to send 2 shots |           |  |
| Resize image             | Resize:S2 |  |
|                          | Send      |  |

#### Select [Resize image].

- Set it as necessary.
- On the displayed screen, select an image size, then press < (ET)>.

| Resize image |  |
|--------------|--|
| Orig size    |  |
| Resize:S2    |  |
|              |  |

| Send images      |           |
|------------------|-----------|
| Quantity to send | 2 shots   |
|                  |           |
| Resize image     | Resize:S2 |
| Cancel           | Send      |

| By sel | ecting [I Agr | ee] you certify                                       | ^ |
|--------|---------------|-------------------------------------------------------|---|
| conte  |               | ights to the<br>ou are authorized<br>nake the content |   |
|        |               | on YouTube, and                                       |   |

#### Select [Send].

- The images will be sent.
- On the screen to complete the process for sending the image, select [OK] to terminate the Wi-Fi connection and return to the screen to select a Web service.
- When the [Terms of use] screen is displayed, thoroughly read the message, then select [I Agree].
- The screen can be scrolled up and down by pressing the <▲> <▼> keys.

#### Sending All Images on the Card

Send all the images on the card at once.

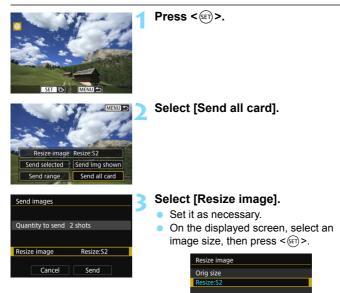

| Send images                                                       |           |    |
|-------------------------------------------------------------------|-----------|----|
|                                                                   |           |    |
| Quantity to send 2 shots                                          |           |    |
|                                                                   |           |    |
| Resize image                                                      | Resize:S2 |    |
| Cancel                                                            | Send      |    |
|                                                                   |           |    |
| 104                                                               |           |    |
| Terms of use                                                      |           | 20 |
| By selecting [I Agree] you certify that you own all rights to the |           |    |

#### By selecting [I Agree] you certify that you own all rights to the content or that you are authorized by the owner to make the content publicly available on YouTube, and Cancel I Agree

#### Select [Send].

- The images will be sent.
- On the screen to complete the process for sending the image, select [OK] to terminate the Wi-Fi connection and return to the screen to select a Web service.
- When the [Terms of use] screen is displayed, thoroughly read the message, then select [I Agree].
- The screen can be scrolled up and down by pressing the <▲> <▼> keys.

#### Sending Images that Match the Search Conditions

Send all the images that match the search conditions set in [Set image search conditions] at once.

For [Set image search conditions], refer to "Filtering Images for Playback" in the Camera Instruction Manual.

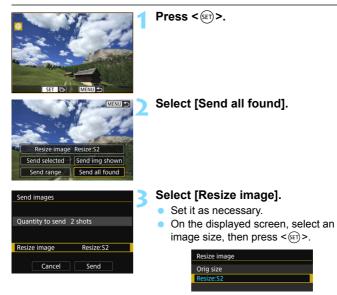

| Send images                                                       |           |    |
|-------------------------------------------------------------------|-----------|----|
|                                                                   |           |    |
| Quantity to send 2 shots                                          |           |    |
|                                                                   |           |    |
| Resize image                                                      | Resize:S2 |    |
| Cancel                                                            | Send      |    |
|                                                                   |           |    |
| 104                                                               |           |    |
| Terms of use                                                      |           | 20 |
| By selecting [I Agree] you certify that you own all rights to the |           |    |

#### By selecting [I Agree] you certify that you own all rights to the content or that you are authorized by the owner to make the content publicly available on YouTube, and Cancel I Agree

#### Select [Send].

- The images will be sent.
- On the screen to complete the process for sending the image, select [OK] to terminate the Wi-Fi connection and return to the screen to select a Web service.
- When the [Terms of use] screen is displayed, thoroughly read the message, then select [I Agree].
- The screen can be scrolled up and down by pressing the <▲> <▼> keys.

- With a Wi-Fi connection to a Web service established, a picture cannot be taken even if the camera's shutter button is pressed.
  - RAW images cannot be sent.
  - When sending an image to a Web service other than CANON iMAGE GATEWAY, a send error message may not be displayed even if the image has not been sent to the Web service successfully. Such errors can be checked on the CANON iMAGE GATEWAY site; check the error content, then try sending the image again.
- Depending on the Web service, the type or number of images that can be sent and the length of movies will be limited.
  - Some images may not be able to be sent with [Send range], [Send all card], or [Send all found].
  - When you reduce the image size, all images to be sent at the same time are resized. Note that movies and S2 size still photos are not reduced.
  - [Resize:S2] is enabled only for still photos shot with cameras of the same model as this camera. Still photos shot with other models are sent without resizing.
  - When accessing CANON iMAGE GATEWAY from a computer or other device, you can check the send history for the Web services that the images were sent to.
  - To terminate the Wi-Fi connection without sending an image, press the <MENU> button on the screen for step 1.
  - When you use a battery to power the camera, make sure it is fully charged.

# 8

## Advanced Wi-Fi Connection

This section mainly describes how to connect via Wi-Fi using an access point.

- Set [Wi-Fi] to [Enable] on the [Wi-Fi settings] screen in advance (p.12).
- When connecting the camera to a smartphone via Wi-Fi, make sure to install Camera Connect to the smartphone before specifying connection settings (p.17).

- For information on [1] (sending and receiving images between cameras), see "Connecting to Another Camera via Wi-Fi" (p.59).
  - To connect to Connect Station via Wi-Fi, see "Connecting to Connect Station via Wi-Fi" (p.71).

#### Wi-Fi Function Operation Flowchart (Advanced Wi-Fi Connection)

When you connect to an access point, you can use the following Wi-Fi functions.

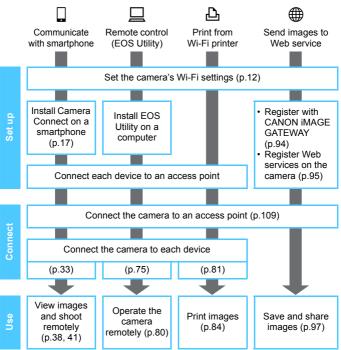

\* These instructions should only be followed after each device, such as a smartphone, is connected to an access point.

### **Checking the Type of Access Point**

To start with, check if the access point supports  $\mathsf{WPS}^*$  that allows easy Wi-Fi connection between Wi-Fi devices.

If you do not know if the access point you use is WPS-compatible, refer to the access point instruction manual or other documentation.

\* Wi-Fi Protected Setup

#### When WPS is supported

The following two Wi-Fi connection methods are available. Connection can be established easier with WPS (PBC mode).

- Establishing a Wi-Fi connection with WPS (PBC mode): Perform the operations described on page 110 and onward.
- Establishing a Wi-Fi connection with WPS (PIN mode): Perform the operations described on page 114 and onward.

#### When WPS is not supported

• Connecting to a detected network manually via Wi-Fi: Perform the operations described on page 118 and onward.

#### **Access Point Encryption**

This camera supports the following options for [Authentication] and [Encryption settings]. Therefore, when connecting to a detected network manually via Wi-Fi, the encryption used by the access point must be one of the following.

- [Authentication]: Open system, Shared key, or WPA/WPA2-PSK
- [Encryption settings]: WEP, TKIP, or AES
- If stealth functions of the access point are active, Wi-Fi connection may be disabled. Deactivate stealth functions.

 When connecting to a network that has a network administrator, ask the administrator about the detailed setting procedures.

If the network you use filters by MAC address, register the MAC address of the camera at the access point. The MAC address can be checked on the [View info] screen (p.135).

# Establishing a Wi-Fi Connection with WPS (PBC Mode)

This is a Wi-Fi connection mode available when using an access point compatible with WPS. In pushbutton connection mode (PBC mode), the camera and the access point can be connected via Wi-Fi simply by pressing the WPS button on the access point.

- If multiple access points are active in the surrounding area, it may be more difficult to establish a Wi-Fi connection. In such a case, try using [WPS (PIN mode)] to establish a Wi-Fi connection.
- Check the position of the WPS button on the access point in advance.
- It may take approx. one minute to establish a Wi-Fi connection.

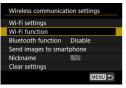

#### Select [Wi-Fi function].

 Select [Wi-Fi function] on the [Wireless communication settings] screen, then press <</li>

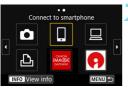

#### Select an item.

- If the history (p.126) is displayed, switch the screen with the <◄> <►> keys.
- When the screen switches, press the <▲> <▼> or <◀> <►> keys to select an item, then press <(m)>.
- Depending on the selected Web service, the [**Send to**] screen is displayed. Select a destination (p.123).

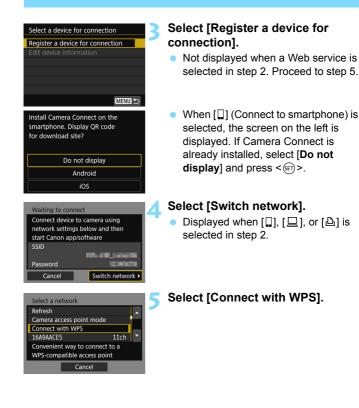

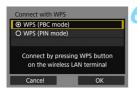

# WPS Press WPS button of wireless LAN terminal. Connection starts after you press [OK]. Cancel OK •

| <ul> <li>Auto setting</li> </ul> |    |
|----------------------------------|----|
| O Manual setting                 |    |
|                                  |    |
|                                  |    |
|                                  |    |
|                                  |    |
| Cancel                           | ОК |

#### Select [WPS (PBC mode)].

 Select [OK] and press < (sr) > to go to the next screen.

### Connect to the access point via Wi-Fi.

- Press the access point's WPS button. For details about where the button is located and how long to press it, refer to the access point's instruction manual.
- Select [OK] and press < (sr) > to establish a Wi-Fi connection with the access point.
- When a Wi-Fi connection with the access point is established, the next screen is displayed.

#### Select [Auto setting].

- Select [OK] and press < (F) > to display the setting screen (p.113) for the Wi-Fi function selected in step 2.
- If [Auto setting] results in an error or if you want to specify the settings manually, see page 161.

The IP address can only be set automatically in environments using DHCP servers, or access points or routers with DHCP server functionality, such that the IP addresses, etc. are required to be assigned automatically.

#### **Specifying Settings for the Wi-Fi Function**

This section describes how to set the screens for the Wi-Fi function. Read the page that introduces the selected Wi-Fi function.

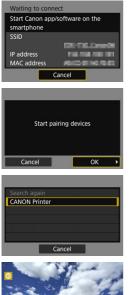

### Communicating with a Smartphone

Proceed to step 7 on page 35.

# Operating Remotely Using EOS Utility

Proceed to step 6 on page 77.

#### ➡ Printing Images Using a Wi-Fi Printer

Proceed to step 6 on page 83.

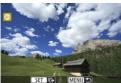

#### Sending Images to a Web Service

The settings for connecting to a Web service via Wi-Fi are now complete.

Proceed to "Sending Images to a Web Service" on page 97.

# Establishing a Wi-Fi Connection with WPS (PIN Mode)

This is a Wi-Fi connection mode available when using an access point compatible with WPS. In PIN code connection mode (PIN mode), an 8-digit identification number specified on the camera is set at the access point to establish a Wi-Fi connection.

- Even if there are multiple access points active in the surrounding area, a relatively reliable Wi-Fi connection can be established using this shared identification number.
- It may take approx. one minute to establish a Wi-Fi connection.

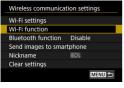

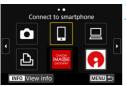

#### Select [Wi-Fi function].

 Select [Wi-Fi function] on the [Wireless communication settings] screen, then press <@>.

#### Select an item.

- If the history (p.126) is displayed, switch the screen with the <◄><►> keys.
- When the screen switches, press the <▲> <▼> or <◀> <►> keys to select an item, then press <(m)>.
- Depending on the selected Web service, the [Send to] screen is displayed. Select a destination (p.123).

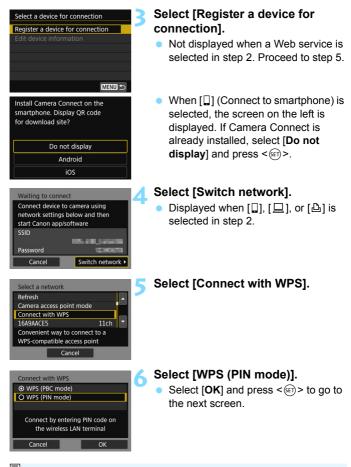

For [Camera access point mode] displayed in step 5, see page 123.

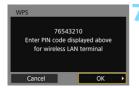

| WPS<br>Connectin | ng to device | I |
|------------------|--------------|---|
| Cancel           | ОК           | - |

| IP address set.                  |    |
|----------------------------------|----|
| <ul> <li>Auto setting</li> </ul> |    |
| O Manual setting                 |    |
|                                  |    |
|                                  |    |
|                                  |    |
|                                  |    |
| Cancel                           | ОК |
|                                  | ·  |

### Specify the PIN code at the access point.

- At the access point, specify the 8-digit PIN code displayed on the camera's LCD monitor.
- For instructions on setting PIN codes at the access point, refer to the access point's instruction manual.
- After the PIN code is specified, select [OK] and press < (str) >.

#### Connect to the access point.

- Select [OK] and press < (F) > to establish a Wi-Fi connection with the access point.
- When a Wi-Fi connection with the access point is established, the next screen is displayed.

#### Select [Auto setting].

- Select [OK] and press < (F) > to display the setting screen (p.117) for the Wi-Fi function selected in step 2.
- If [Auto setting] results in an error or if you want to specify the settings manually, see page 161.

The IP address can only be set automatically in environments using DHCP servers, or access points or routers with DHCP server functionality, such that the IP addresses, etc. are required to be assigned automatically.

#### **Specifying Settings for the Wi-Fi Function**

This section describes how to set the screens for the Wi-Fi function. Read the page that introduces the selected Wi-Fi function.

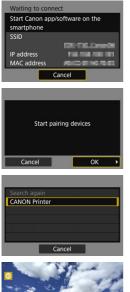

### Communicating with a Smartphone

Proceed to step 7 on page 35.

# Operating Remotely Using EOS Utility

Proceed to step 6 on page 77.

#### ➡ Printing Images Using a Wi-Fi Printer

Proceed to step 6 on page 83.

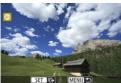

#### Sending Images to a Web Service

The settings for connecting to a Web service via Wi-Fi are now complete.

Proceed to "Sending Images to a Web Service" on page 97.

### Connecting to a Detected Network Manually via Wi-Fi

Establish a Wi-Fi connection by selecting the SSID (or ESS-ID) of the access point for a Wi-Fi connection from a list of active access points nearby.

#### **Selecting the Access Point**

| Wireless communication settings |
|---------------------------------|
| Wi-Fi settings                  |
| Wi-Fi function                  |
| Bluetooth function Disable      |
| Send images to smartphone       |
| Nickname E                      |
| Clear settings                  |
| MENU 🗩                          |
|                                 |

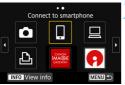

#### Select [Wi-Fi function].

 Select [Wi-Fi function] on the [Wireless communication settings] screen, then press <@>.

#### Select an item.

- If the history (p.126) is displayed, switch the screen with the <◄><►> keys.
- When the screen switches, press the <▲> <▼> or <◀> <►> keys to select an item, then press <(m)>.
- Depending on the selected Web service, the [Send to] screen is displayed. Select a destination (p.123).

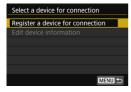

### Select [Register a device for connection].

 Not displayed when a Web service is selected in step 2. Proceed to step 5.

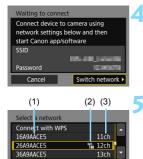

Cancel

#### Select [Switch network].

 Displayed when [□], [□], or [□] is selected in step 2.

#### Select an access point.

Press the <▲> <▼> keys to select the access point to connect to via Wi-Fi from the list of access points.

(1) SSID

- (2) An icon is displayed if the access point is encrypted
- (3) Channel used

#### [Refresh] and [Manual settings]

- Scroll down the screen in step 5 to display [Refresh] and [Manual settings].
- To search for access points again, select [Refresh].
- To specify the settings for the access point manually, select [Manual settings]. Enter the SSID using the virtual keyboard and then specify the settings following the instructions displayed.

#### **Entering the Access Point Password**

- Enter the password specified for the access point. For details on the specified password, refer to the access point's instruction manual.
- The screens displayed in steps 6 to 7 below vary depending on the authentication and encryption specified for the access point.
- Go to step 8 when the [IP address set.] screen is displayed instead of the screens for steps 6 to 7.

| Key index  |    |
|------------|----|
| <b>⊙</b> 1 |    |
| O 2        |    |
| O 3        |    |
| O 4        |    |
|            |    |
|            |    |
| Cancel     | ОК |

#### 

#### Select a key index.

- The [Key index] screen is displayed only if WEP encryption is used by the access point.
- Select the key index number specified for the access point, then press < (s)>.
- Select [OK] and press < (set) > to go to the next screen.

#### Enter the password.

- Enter the password using the virtual keyboard (p.160), then press the <MENU> button.
- The [IP address set.] screen (p.121) will be displayed.

#### Setting the IP Address

| IP address set.                  |    |   |
|----------------------------------|----|---|
| <ul> <li>Auto setting</li> </ul> |    | 1 |
| O Manual setting                 |    |   |
|                                  |    |   |
|                                  |    |   |
|                                  |    |   |
|                                  |    |   |
| Cancel                           | ОК |   |

#### Select [Auto setting].

- Select [OK] and press < (sr) > to display the setting screen (p.122) for the Wi-Fi function selected in step 2.
- If [Auto setting] results in an error or if you want to specify the settings manually, see page 161.

The IP address can only be set automatically in environments using DHCP servers, or access points or routers with DHCP server functionality, such that the IP addresses, etc. are required to be assigned automatically.

#### Specifying Settings for the Wi-Fi Function

This section describes how to set the screens for the Wi-Fi function. Read the page that introduces the selected Wi-Fi function.

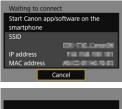

| Start pairing ( | devices |   |
|-----------------|---------|---|
| Cancel          | ОК      | • |

# Search again CANON Printer

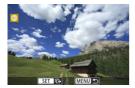

## Communicating with a Smartphone

Proceed to step 7 on page 35.

# Operating Remotely Using EOS Utility

Proceed to step 6 on page 77.

#### 

Proceed to step 6 on page 83.

#### $\circledast$ Sending Images to a Web Service

The settings for connecting to a Web service via Wi-Fi are now complete.

Proceed to "Sending Images to a Web Service" on page 97.

#### Send To Screen

A screen to select a destination may be displayed depending on the Web service you select in [Wi-Fi function].

To register destinations or to specify the settings, you must use a computer. For more information, refer to the EOS Utility Instruction Manual.

| Send to  |        |
|----------|--------|
| Friends  |        |
| Business |        |
| Family   |        |
|          |        |
|          |        |
|          |        |
| MENU 🗅   | SET OK |

- When [D] (Email) or other service is selected on the [Upload to Web service] screen, the [Send to] screen may be displayed.
- Select the destination from the list of registered destinations and press <(sp)>.
- The procedures for setting up a connection and sending images are the same as those for other Web services.

#### **Camera Access Point Mode**

| Refresh                                         |      | - |
|-------------------------------------------------|------|---|
| Camera access point n                           | node | ۲ |
| Connect with WPS                                |      |   |
| 16A9AACE5                                       | 11ch | - |
| Use the camera as an<br>point for devices to co |      |   |

Camera access point mode is a connection mode for connecting the camera directly to each device via Wi-Fi. Displayed when  $[\Box], [\Box], or [\Box]$  is selected in **[Wi-Fi function**].

| <br> |  |
|------|--|
|      |  |
|      |  |
| <br> |  |

### **Reconnecting via Wi-Fi**

This section describes how to reconnect the camera to a device for which you have already established a Wi-Fi connection and how to register multiple connection settings.

### **Reconnecting via Wi-Fi**

Reconnect the camera via Wi-Fi to a device or Web service that you have connected to and registered connection settings for in the past.

| Wi-Fi settings       |         |
|----------------------|---------|
| Wi-Fi function       |         |
| Bluetooth function   | Disable |
| Send images to small | rtphone |
| Nickname             | 801     |
| Clear settings       |         |
|                      | MENU ᠫ  |

#### Select [Wi-Fi function].

 Select [Wi-Fi function] on the [Wireless communication settings] screen, then press <@)>.

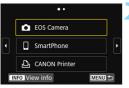

#### Select an item.

- Select the item to connect to via Wi-Fi from the displayed history. If the item is not displayed, press the <◄> <►> keys to switch the screen.
- If [Connection history] is set to [Hide], the history will not be displayed (p.159).
- After selecting the item, press < (ET) >.

#### Operate the connected device.

#### Smartphone

- Activate the smartphone's Wi-Fi function, then start Camera Connect.
- If the smartphone's connection destination has been changed, restore the setting to connect via Wi-Fi to the camera or the same access point as the camera.
- When directly connecting the camera to a smartphone via Wi-Fi, "\_Canon0A" is displayed at the end of the SSID.

#### Connecting to Another Camera via Wi-Fi

- Perform the reconnection procedure on the target camera as well.
- By default, settings are named after the nickname of the target camera.

#### **EOS** Utility

- Start EOS Utility on the computer.
- If the computer's connection destination has been changed, restore the setting to connect via Wi-Fi to the camera or the same access point as the camera.
- When directly connecting the camera to a computer via Wi-Fi, "\_Canon0A" is displayed at the end of the SSID.

#### Printer

- If the printer's connection destination has been changed, restore the setting to connect via Wi-Fi to the camera or the same access point as the camera.
- When directly connecting the camera to a printer via Wi-Fi, "\_Canon0A" is displayed at the end of the SSID.

#### Web Service

The reconnection procedure is complete.

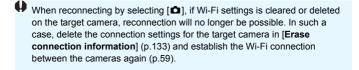

For the connection history, up to three items appear in the order of registration. When a connection setting is added, the oldest item will be deleted from the history.

### Connecting to a Bluetooth-connected Smartphone via Wi-Fi

With a Bluetooth connection established between the camera and a smartphone, follow the steps below to reconnect to the smartphone via Wi-Fi.

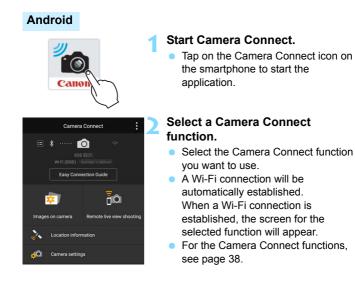

#### iOS

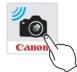

### Smartphone's screen (sample)

| Canon0A           | ê 🗢 🚺           |
|-------------------|-----------------|
| PhotoSiationEX    | <b>≜ ≈ (j</b> ) |
| samerail 17481    | 🕯 🗢 🚺           |
| BUPPHER SUPERT    | 🕯 🗢 🚺           |
| Np-to-extreminers | <b>≜ ≈ ()</b>   |

#### Start Camera Connect.

### Select a Camera Connect function.

#### Check the SSID.

• Check the camera's SSID (network name) displayed on the smartphone.

### Operate the smartphone to establish a Wi-Fi connection.

- On the smartphone's Wi-Fi function screen, select the SSID checked in step 3.
- "\_Canon0A" is displayed at the end of the SSID.
- Display the Camera Connect screen.
- When a Wi-Fi connection is established, the screen for the selected function will appear.

### **Registering Multiple Connection Settings**

You can register up to 20 connection settings for the Wi-Fi function.

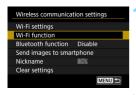

• •

• • Connect to smartphone

MENU 🖆

EOS Camera

SmartPhone

CANON Printer

INFO View info

1

#### Select [Wi-Fi function].

 Select [Wi-Fi function] on the [Wireless communication settings] screen, then press <</li>

#### Select an item.

- When the screen on the left appears, press the < ◀> < ►> keys to switch the screen.
- Select the item to newly connect to via Wi-Fi from the screen on the left, then press <</li>
- For [1] (Transfer imgs between cameras), see "Connecting to Another Camera via Wi-Fi" (p.59).
- For information on []] (Connect to smartphone), see "Connecting to a Smartphone via Wi-Fi from the [Wi-Fi function] Menu" (p.33).
- For [□] (Remote control (EOS Utility)), see "Connecting to EOS Utility via Wi-Fi" (p.75).
- For [<sup>1</sup>] (Print from Wi-Fi printer), see "Connecting to a Printer via Wi-Fi" (p.81).
- When sending images to a Web service, see "Specifying Settings to Use Web Services" (p.95).

To delete connection settings, see page 132.

# Checking and Operating Connection Settings

This section describes how to change or delete the connection settings, clear the wireless communication function settings, etc.

### **Changing or Deleting Connection Settings**

Change or delete connection settings saved on the camera. To change or delete the connection settings, terminate the Wi-Fi connection first.

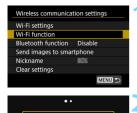

EOS Camera

□ SmartPhone

CANON Printer

INFO View info

• • Connect to smartphone

MENU 🖆

MENU 🛨

#### Select [Wi-Fi function].

Select [Wi-Fi function] on the [Wireless communication settings] screen, then press <@>.

#### Select an item.

- When the screen on the left appears, press the < ◀> < ►> keys to switch the screen.
- From the screen on the left, select the item for which to change or delete the connection settings, then press <(sr)>.

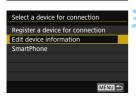

#### Select [Edit device information].

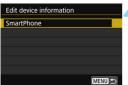

#### Select a device.

 Select the device for which to change or delete the connection settings.

| SmartPhone                   |
|------------------------------|
| Change device nickname       |
| Viewable imgs                |
| Erase connection information |
|                              |
| Viewable imgs                |
| All images                   |
| MENU ᠫ                       |

### Check or change the connection settings.

 Select an item and press < (), then change or delete the connection settings on the displayed screen.

#### Change device nickname (p.158)

You can change the nickname using the virtual keyboard (p.160).

#### Viewable imgs (p.55)

Displayed when  $[\Box]$  (Connect to smartphone) is selected. Settings will appear at the bottom of the screen.

#### Erase connection information

You can delete connection settings saved on the camera. For Web services, use EOS Utility to delete the connection settings. For details, refer to the EOS Utility's instruction manual.

# Clearing Wireless Communication Settings to Default

All wireless communication settings can be deleted. By deleting the wireless communication settings, you can prevent them from being exposed when you lend or give your camera to other people.

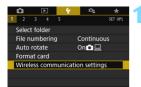

Wireless communication settings

Disable

MENU 🛨

Wi-Fi settings <u>Wi-</u>Fi function

Nickname Clear settings

Bluetooth function

Send images to smartphone

| Select [Wireless | communication |
|------------------|---------------|
| settings].       |               |

 Under the [¥1] tab, select [Wireless communication settings], then press < (s)>.

#### Select [Clear settings].

Select [Clear settings], then press <(ET)>.

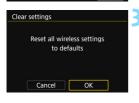

#### Select [OK].

Wireless communication settings are cleared and the [Wireless communication settings] screen will reappear.

Performing [Clear all camera settings] under [4: Clear settings] does not delete the wireless communication information.

### **View Info Screen**

On the [View info] screen, you can check the error content and the MAC address of the camera.

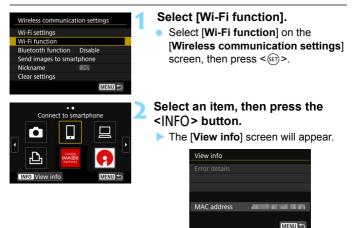

- When an error has occurred, press < (E) > to display the error content.
- You can check the MAC address of the camera on this screen.

| <br> |
|------|
|      |
|      |
| <br> |
|      |
| <br> |
|      |
| <br> |
|      |
| <br> |
|      |
|      |
|      |
|      |
|      |
|      |
| <br> |
|      |
| <br> |
|      |
| <br> |
|      |
|      |
| <br> |
|      |
|      |
|      |
| <br> |
|      |
| <br> |
|      |
| <br> |

# Troubleshooting Guide

### **Responding to Error Messages**

When an error occurs, display the details of the error by following one of the procedures below. Then, eliminate the cause of the error by referring to the examples shown in this chapter.

- On the [View info] screen, press < (p.135).
- Select [Error details] on the [Wi-Fi on] screen, then press < ).</li>

Click the error code number's page in the following chart to jump to the corresponding page.

| 11 (p.139)  | 12 (p.139)  |             |             |             |
|-------------|-------------|-------------|-------------|-------------|
| 21 (p.140)  | 22 (p.141)  | 23 (p.142)  |             |             |
| 61 (p.143)  | 63 (p.144)  | 64 (p.144)  | 65 (p.145)  | 66 (p.145)  |
| 67 (p.145)  | 68 (p.146)  | 69 (p.146)  |             | <b>i</b>    |
| 91 (p.146)  |             |             |             |             |
| 101 (p.146) | 102 (p.147) | 103 (p.147) | 104 (p.147) | 105 (p.148) |
| 106 (p.148) | 107 (p.148) | 108 (p.148) | 109 (p.148) |             |
| 121 (p.148) | 122 (p.149) | 123 (p.149) | 124 (p.149) | 125 (p.149) |
| 126 (p.149) | 127 (p.150) |             |             |             |
| 141 (p.150) | 142 (p.150) |             |             |             |

When an error occurs, [Err\*\*] is displayed on the upper right of the [Wi-Fi function] screen. It disappears when the camera's power is set to <OFF>.

#### 11: Connection target not found

- In the case of []], is Camera Connect running?
- Establish a connection using Camera Connect (p.35).
- In the case of [b], is the power of the printer on?
- Turn on the printer.
- In the case of [ ], is EOS Utility running?
- Start EOS Utility and re-establish the connection (p.77).
- Are the camera and the access point set to use the same password for authentication?
- This error occurs if the passwords do not match when the authentication method for encryption is set to [Open system]. The setting is case-sensitive, so check upper- and lower-case characters. Make sure that the correct password for authentication is set on the camera (p.120).

#### 12: Connection target not found

- Is the power of the target device and access point on?
- Turn on the target device and access point, then wait a while. If a connection still cannot be established, perform the procedures to establish the connection again.

#### 21: No address assigned by DHCP server

#### What to check on the camera

- On the camera, IP address is set to [Auto setting]. Is this the correct setting?
- If no DHCP server is used, specify the settings after setting the IP address to [Manual setting] on the camera (p.161).

#### What to check on the DHCP server

- Is the power of the DHCP server on?
- Turn on the DHCP server.
- Are there enough addresses for assignment by the DHCP server?
- Increase the number of addresses assigned by the DHCP server.
- Remove devices assigned addresses by the DHCP server from the network to reduce the number of addresses in use.
- Is the DHCP server working correctly?
- Check the DHCP server settings to make sure it is working correctly as a DHCP server.
- If applicable, ask your network administrator to ensure the DHCP server is available.

#### 22: No response from DNS server

#### What to check on the camera

- On the camera, does the DNS server's IP address setting match the server's actual address?
- Set the IP address to [Manual setting]. Then, on the camera, set the IP address that matches the address of the DNS server used (p.156, 161).

#### What to check on the DNS server

- Is the power of the DNS server on?
- Turn on the DNS server.
- Are the DNS server settings for IP addresses and the corresponding names correct?
- On the DNS server, make sure IP addresses and the corresponding names are entered correctly.
- Is the DNS server working correctly?
- Check the DNS server settings to make sure the server is working correctly as a DNS server.
- If applicable, ask your network administrator to ensure the DNS server is available.

#### What to check on the network as a whole

- Does the network that you are trying to connect to via Wi-Fi include a router or similar device that serves as a gateway?
- If applicable, ask your network administrator for the network gateway address and enter it on the camera (p.156, 161).
- Make sure that the gateway address setting is correctly entered on all network devices including the camera.

### 23: Device with same IP address exists on selected network

#### What to check on the camera

- Do the camera and another device connected via Wi-Fi to the same network have the same IP address?
- Change the camera's IP address to avoid using the same address as another device on the network. Otherwise, change the IP address of the device that has a duplicate address.
- If the camera's IP address is set to [Manual setting] in network environments using a DHCP server, change the setting to [Auto setting] (p.121).

#### Responding to Error Messages 21 - 23

Also check the following points when responding to errors numbered 21 - 23.

### Are the camera and the access point set to use the same password for authentication?

This error occurs if the passwords do not match when the authentication method for encryption is set to [Open system]. The setting is case-sensitive, so check upper- and lower-case characters. Make sure that the correct password for authentication is set on the camera (p.120).

#### 61: Selected SSID wireless LAN network not found

- Are any obstacles blocking the line of sight between the camera and the antenna of the access point?
- Move the antenna of the access point to a position clearly visible from the point of view of the camera (p.153).

#### What to check on the camera

- Does the SSID set on the camera match that of the access point?
- Check the SSID at the access point, then set the same SSID on the camera (p.119).

#### What to check at the access point

- Is the access point turned on?
- Turn on the power of the access point.
- If filtering by MAC address is active, is the MAC address of the camera in use registered at the access point?
- Register the MAC address of the camera used to the access point. The MAC address can be checked on the [View info] screen (p.135).

#### 63: Wireless LAN authentication failed

- Are the camera and the access point set to use the same authentication method?
- The camera supports the following authentication methods: [Open system], [Shared key], and [WPA/WPA2-PSK] (p.109).
- Are the camera and the access point set to use the same password for authentication?
- The setting is case-sensitive, so check upper- and lower-case characters. Make sure that the correct password for authentication is set on the camera (p.120).
- If filtering by MAC address is active, is the MAC address of the camera used registered at the access point?
- Register the MAC address of the camera used to the access point. The MAC address can be checked on the [View info] screen (p.135).

#### 64: Cannot connect to wireless LAN terminal

- Are the camera and the access point set to use the same encryption method?
- The camera supports the following encryption methods: WEP, TKIP, and AES (p.109).
- If filtering by MAC address is active, is the MAC address of the camera used registered at the access point?
- Register the MAC address of the camera used to the access point. The MAC address can be checked on the [View info] screen (p.135).

## 65: Wireless LAN connection lost

- Are any obstacles blocking the line of sight between the camera and the antenna of the access point?
- Move the antenna of the access point to a position clearly visible from the point of view of the camera (p.153).
- The Wi-Fi connection was lost for some reason, and the connection cannot be restored.

The following are possible reasons: excessive access to the access point from another device, a microwave oven or similar appliance in use nearby (interfering with IEEE 802.11b/g/n (2.4 GHz band)), or influence of rain or high humidity (p.153).

#### 66: Incorrect wireless LAN password

 Are the camera and the access point set to use the same password for authentication?

The setting is case-sensitive, so check upper- and lower-case characters. Make sure that the correct password for authentication is set on the camera (p.120).

## 67: Incorrect wireless LAN encryption method

- Are the camera and the access point set to use the same encryption method?
- The camera supports the following encryption methods: WEP, TKIP, and AES (p.109).
- If filtering by MAC address is active, is the MAC address of the camera used registered at the access point?
- Register the MAC address of the camera used to the access point. The MAC address can be checked on the [View info] screen (p.135).

# 68: Cannot connect to wireless LAN terminal. Retry from the beginning.

- Did you hold down the access point's WPS (Wi-Fi Protected Setup) button for the specified period of time?
- Hold down the WPS button for the period of time specified in the access point's instruction manual.
- Are you trying to establish a connection near the access point?
- Try establishing the connection when both devices are within reach of each other.
- 69: Multiple wireless LAN terminals have been found. Cannot connect. Retry from the beginning.
  - Connection is in progress by other access points in Pushbutton Connection mode (PBC mode) of WPS (Wi-Fi Protected Setup).

Wait a while before trying to establish the connection, or try to establish a connection in PIN code connection mode (PIN mode) (p.114).

## 91: Other error

- A problem other than error code number 11 to 69 occurred.
- Turn the camera's power switch off and on.

## 101: Could not establish connection

- Has the procedure to establish a Wi-Fi connection between cameras been performed on the other camera as well?
- Perform the procedure to establish a Wi-Fi connection between cameras on the other camera as well.
- Even with cameras whose connection settings have been registered with each other, perform the reconnection procedure on both cameras when reconnecting them after terminating the first Wi-Fi connection.
- Is Wi-Fi connection being attempted by multiple cameras?
- The camera can be connected to only one camera at a time via Wi-Fi. Confirm that no other camera is attempting to establish a connection nearby and retry connection.

## 102: Could not send files

- Does the card in the camera to receive data have sufficient space?
- Check the card in the camera to receive data. Replace the card or make sufficient space available, then try sending the data again.
- Is the card in the camera to receive data locked?
- Check the card in the camera to receive data. Release the lock, then try sending the data again.
- Check if the folder number of the camera to receive data is 999 and the file number 9999.
- Folder or file names cannot be created automatically. Replace the card in the camera to receive data, then try sending the data again.
- Is the card working properly?
- Replace the card in the camera to receive data, then try sending the data again.
- Is the camera to receive data compatible with playback of MP4-format movies?
- When the camera to receive data is not compatible with playback of MP4-format movies, they cannot be sent to the camera.

## 103: Could not receive files

- Is the camera to receive data ready to receive data?
- Check the battery and communication status of the camera to receive data, then try sending the data again.

## 104: Could not receive files. Card full

Does the card in the camera to receive data have sufficient space?

Check the card in the camera to receive data. Replace the card or make sufficient space available, then try sending the data again.

# 105: Could not receive files. Card's write protect switch is set to lock

Is the card in the camera to receive data locked?

Check the card in the camera to receive data. Release the lock, then try sending the data again.

# 106: Could not receive files. Folder and file number have reached maximum value

- Check if the folder number of the camera to receive data is 999 and the file number 9999.
- Folder or file names cannot be created automatically. Replace the card in the camera to receive data, then try sending the data again.

## 107: Could not receive files. Card cannot be accessed

- Is the card working properly?
- Replace the card in the camera to receive data, then try sending the data again.

## 108: Disconnected

- Has the target camera terminated the connection?
- Check the communication status and re-establish the Wi-Fi connection between the cameras.

## 109: An error has occurred

- A problem other than error code number 101 to 108 occurred while the cameras are connected to each other.
- Re-establish the Wi-Fi connection between the cameras.

## 121: Not enough free space on server

- The target Web server does not have enough free space.
- Delete unnecessary images on the Web server, check the free space on the Web server, then try sending the data again.

# 122: Connect to a computer, and correct the settings for the Web service with EOS software.

- Web service setting operation may have failed.
- Connect the camera and computer via Wi-Fi or with an interface cable (sold separately) and reconfigure Web service settings using EOS Utility (p.95).

# 123: Cannot log in to Web service. Connect to a computer and correct the settings with EOS software.

- Is the camera's registration information or Web service registered on the camera deleted on CANON iMAGE GATEWAY?
- Connect the camera and computer via Wi-Fi or with an interface cable (sold separately) and reconfigure Web service settings using EOS Utility (p.95).

# 124: Invalid SSL certificate. Connect to a computer and correct the settings with EOS software.

- The root certificate has expired or is invalid.
- Connect the camera and computer via Wi-Fi or with an interface cable (sold separately) and reconfigure Web service settings using EOS Utility (p.95).
- This error may be displayed if the camera's time setting is significantly off from the actual time. Check if the correct time is set on the camera.

## 125: Check the network settings

- Is the network connected?
- Check the connection status of the network.

## 126: Could not connect to server

- CANON iMAGE GATEWAY is under maintenance or load is concentrated temporarily.
- Try connecting to the Web service again later.

## 127: An error has occurred

- A problem other than error code number 121 to 126 occurred during the connection to the Web service.
- > Try re-establishing the Wi-Fi connection to the Web service.

## 141: Printer is busy. Try connecting again.

- Is the printer performing a printing process?
- Try again to establish the Wi-Fi connection to the printer after the printing process is finished.
- Is another camera connected to the printer via Wi-Fi?
- Try again to establish the Wi-Fi connection to the printer after the Wi-Fi connection to the other camera has been terminated.

# 142: Could not acquire printer information. Reconnect to try again.

- Is the power of the printer on?
- Try again to establish the Wi-Fi connection after turning on the printer.

## **Troubleshooting Guide**

If a problem occurs with the camera, first refer to this Troubleshooting Guide. If this Troubleshooting Guide does not resolve the problem, contact the nearest Canon Service Center.

# A device connected with an interface cable cannot be used.

 With a Wi-Fi connection established, you cannot use the camera by connecting it to Connect Station, a computer, or another device with an interface cable. Terminate the Wi-Fi connection before connecting the interface cable.

## Cannot select [Wireless communication settings].

 When the camera is connected to Connect Station, a computer, or another device with an interface cable, you cannot select [11: Wireless communication settings]. Disconnect the interface cable before changing any settings.

# Operations such as shooting and playback are not possible.

 With a Wi-Fi connection established, operations such as shooting and playback may not be possible.
 Terminate the Wi-Fi connection, then perform the operation.

## Cannot reconnect to a smartphone.

- Even with a combination of the same camera and smartphone, if you have changed the settings or selected a different setting, reconnection may not be established even after selecting the same SSID. In such a case, delete the camera connection settings from the Wi-Fi settings on the smartphone and set up a connection again.
- If Camera Connect is left running while setting up a connection again, the connection may not be established. In such a case, restart Camera Connect.

## Cannot pair with a smartphone.

 A previously paired smartphone cannot be paired with the camera again if the camera's registration is retained on the smartphone. In such a case, remove the camera's registration retained in the Bluetooth settings on the smartphone and try pairing again (p.19).

## **Wireless Communication Function Notes**

If the transmission rate drops, the connection is lost, or other problems occur when using the wireless communication functions, try the following corrective actions.

## **Distance Between the Camera and the Smartphone**

If the camera is too far from the smartphone, a Wi-Fi connection may not be established even when Bluetooth connection is possible. In such a case, bring the camera and the smartphone closer together, then establish a Wi-Fi connection.

## Installation Location of Access Point Antenna

- When using indoors, install the device in the room where you are using the camera.
- Install the device where people or objects do not come between the device and the camera.

## **Nearby Electronic Devices**

If the Wi-Fi transmission rate drops because of the influence of the following electronic devices, stop using them or move further away from the devices to transmit communication.

 The camera communicates over Wi-Fi via IEEE 802.11b/g/n using radio waves in the 2.4 GHz band. For this reason, the Wi-Fi transmission rate will drop if there are Bluetooth devices, microwave ovens, cordless telephones, microphones, smartphones, other cameras, or similar devices operating on the same frequency band nearby.

## **Cautions for Using Multiple Cameras**

- When connecting multiple cameras to one access point via Wi-Fi, make sure the cameras' IP addresses are different.
- When multiple cameras are connected to one access point via Wi-Fi, the transmission rate drops.
- When there are multiple IEEE 802.11b/g/n (2.4 GHz band) access points, leave a gap of five channels between each Wi-Fi channel to reduce radio wave interference. For example, use channels 1, 6, and 11, channels 2 and 7, or channels 3 and 8.

## Using an Eye-Fi Card

When [Wi-Fi] is set to [Enable], image transfer using an Eye-Fi card is disabled.

## Using the Wireless Remote Control BR-E1

 When [Bluetooth function] is set to [Remote] to use the Wireless Remote Control BR-E1, the camera cannot connect to a smartphone via Bluetooth.

## Security

If security settings have not been properly set, the following problems may occur.

 Transmission monitoring Third parties with malicious intent may monitor the Wi-Fi transmissions and attempt to acquire the data you are sending.

Unauthorized network access
 Third parties with malicious intent may gain unauthorized access to
 the network you are using to steal, modify, or destroy information.
 Additionally, you could fall victim to other types of unauthorized
 access such as impersonation (where someone assumes an
 identity to gain access to unauthorized information) or springboard
 attacks (where someone gains unauthorized access to your
 network as a springboard to cover their tracks when infiltrating
 other systems).

It is recommended to make use of the systems and functions to thoroughly secure your network, preventing these types of problems from occurring.

## **Checking Network Settings**

#### Windows

Open the Windows [Command Prompt], then type ipconfig/all and press the <Enter> key.

In addition to the IP address assigned to the computer, the subnet mask, gateway, and DNS server information are also displayed.

## Mac OS

In Mac OS X, open the [**Terminal**] application, enter ifconfig -a, and press the **<Return>** key. The IP address assigned to the computer is indicated in the [**en0**] item next to [**inet**], in the format "\*\*\*\* \*\*\*\*. \*\*\* For information about the [**Terminal**] application, refer to the Mac OS X help.

To avoid using the same IP address for the computer and other devices on the network, change the rightmost number when setting up the IP address assigned to the camera in the processes described on page 161.

Example: 192.168.1.10

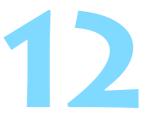

# Reference

## [Wireless communication settings] Screen

On the **[Wireless communication settings]** screen, you can change the wireless communication function settings.

Press the <MENU> button, select [Wireless communication settings] under the [ $\Upsilon$ 1] tab, then press < (ser)>.

| Wireless communica  | tion settings |
|---------------------|---------------|
| Wi-Fi settings      |               |
| Wi-Fi function      |               |
| Bluetooth function  | Disable       |
| Send images to smar | tphone        |
| Nickname            | 1,000         |
| Clear settings      |               |
|                     | MENU 🕤        |

## Wi-Fi settings

See the next page.

## Wi-Fi function

The following Wi-Fi functions are available:

- Communicate with smartphone
- Transfer images between cameras
- Remote control (EOS Utility)
- Print from Wi-Fi printer
- Send images to Web service

## Bluetooth function (p.19)

Displays the [**Bluetooth function**] screen on which you can set or check the Bluetooth functions.

## Send images to smartphone (p.41)

While the camera is connected to a smartphone, use this function to send images stored in the camera to the smartphone.

## Nickname (p.13)

You can change the nickname using the virtual keyboard (p.160).

## Clear settings (p.134)

Clear all wireless communication settings.

## [Wi-Fi settings] Screen

| Wi-Fi settings     |          |
|--------------------|----------|
| Wi-Fi              | Enable   |
| NFC connection     | Enable   |
| Password           | Required |
| Connection history | Show     |
| MAC address        |          |
|                    |          |
|                    | MENU ᠫ   |

## Wi-Fi

- You can set whether to [Enable] or [Disable] the wireless communication function.
- When the use of electronic devices and wireless devices is prohibited, such as on board airplanes or in hospitals, set it to [Disable].

## NFC connection (p.28)

You can set whether to [Enable] or [Disable] NFC connection.

## Password

Set to [None] to allow a Wi-Fi connection to be established without a password (except when connecting to an access point via Wi-Fi or when establishing a Wi-Fi connection via Bluetooth using an iOS smartphone).

## **Connection history**

You can set whether to [Show] or [Hide] the history of the Wi-Fi connected devices.

## MAC address

You can check the MAC address of the camera.

## Virtual Keyboard Operation

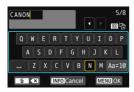

- Changing the entry area Press the <@> button to toggle between the top and bottom entry areas.
- Moving the cursor
   Press the <◀> <►> keys in the top area to move the cursor.

## Entering text

In the bottom area, press the  $< \blacktriangle > < \bigtriangledown >$  or  $< \multimap >$  keys to select a character, then press  $< \bigcirc >$  to enter it.

You can check how many characters you have entered and how many more can be entered by referring to [\*/\*] on the upper right of the screen.

## Changing the entry mode\*

Select [Aa=1@] at the bottom right of the bottom entry area. Each time you press <( $\epsilon$ )>, the entry mode will change as follows: Lower case  $\rightarrow$  Numerals / Symbols 1  $\rightarrow$  Numerals / Symbols 2  $\rightarrow$  Upper case.

\* When [Touch control: Disable] is set, you can enter all characters on one screen.

## Deleting a character

Press the  $\langle \underline{\tilde{m}} \rangle$  button to delete one character.

## Finishing the text entry

Press the <MENU> button to confirm what you have entered and exit. If a confirmation dialog is displayed, select [**OK**] to exit.

## Canceling the text entry

Press the <INFO> button to cancel text entry and exit. If a confirmation dialog is displayed, select [OK] to exit.

## Setting up the IP Address Manually

Set up the IP address settings manually. The items displayed vary depending on the Wi-Fi function.

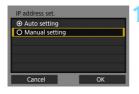

# IP address set. IP address 192.168.1.2 Subnet mask 255.255.255.0 Gateway Disable DNS address 0.0.0 Cancel OK

## Select [Manual setting].

Select [OK] and press < set) > to go to the next screen.

## Select the item to be set.

- Select an item and press <). The number entry screen will appear.
- To use a gateway, select [Enable], select [Address], then press < (set)>.

| Gateway                    |         |    |
|----------------------------|---------|----|
| <ul> <li>Enable</li> </ul> |         |    |
| O Disable                  |         |    |
|                            | Address |    |
|                            | 0.0.0.0 |    |
|                            |         |    |
| Cancel                     |         | ОК |

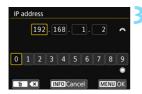

## Enter the desired values.

- Turn the < 2 > dial to move the input position in the upper area and turn the < >> dial to select the number.
   Press < ()> to enter the selected number.
- To set the entered values and return to the screen for step 2, press the <MENU> button.

| IP address  | 192.168.1.3   |
|-------------|---------------|
| Subnet mask | 255.255.255.0 |
| Gateway     | Disable       |
| DNS address | 192.168.11.1  |
|             |               |

## A Select [OK].

- When you have completed setting the necessary items, select [OK] and press < (sp)>.
- The setting screen for the Wi-Fi function will appear (p.113).
- If you are not sure what to enter, see "Checking Network Settings" (p.156), or ask the network administrator or another person knowledgeable about the network.

## **Wireless Communication Status**

Wireless communication status can be checked on the camera's LCD monitor and LCD panel.

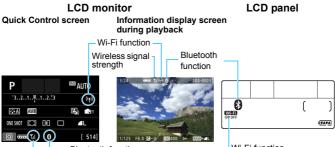

Bluetooth function Wireless signal strength Wi-Fi function

| Communication status Wi-Fi function |                | LCD m          | onitor     | LCD panel                   |                |
|-------------------------------------|----------------|----------------|------------|-----------------------------|----------------|
|                                     |                | Wi-Fi function |            | Wireless signal<br>strength | Wi-Fi function |
| Not                                 | Wi-Fi: Disable | (())<br>OFF    |            | Off                         | Wi-Fi          |
| connected                           | Wi-Fi: Enable  | ((†))<br>IOFF  |            | Oli                         | OFF            |
| Connecting                          | I              | ((†))          | (Blinking) | <b>™</b> ,∥                 | (Blinking)     |
| Connected                           |                | ((†))          |            | <b>™,</b> II                | WIEFI<br>ON    |
| Sending da                          | ta             | ((†))          | (←→)       | Til                         | ON             |
| Connection                          | error          | (( <b>†</b> )) | (Blinking) | ٣                           | (Blinking)     |

- Til is also displayed on the screen for sending images.
  - Y<sub>I</sub>| is displayed when the camera is connected to the access point via Wi-Fi.
  - For the display screen during Live View shooting, refer to the Camera Instruction Manual.

## **Bluetooth Function Indicator**

| Bluetooth function | Connection status          | LCD monitor   | LCD panel     |
|--------------------|----------------------------|---------------|---------------|
| Other than         | Bluetooth<br>connected     | *             | 8             |
| [Disable]          | Bluetooth not<br>connected | *             | 8             |
| [Disable]          | Bluetooth not<br>connected | Not displayed | Not displayed |

\* Bluetooth is not connected with a Wi-Fi connection established.

## In Camera Connect

#### Bluetooth connected

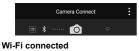

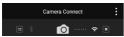

## Specifications

## Wi-Fi

| Standards compliance:                       | IEEE 802.11b/g/n                                           |            |  |
|---------------------------------------------|------------------------------------------------------------|------------|--|
| Transmission method:                        | DS-SS modulation (IEEE 802.11b)                            |            |  |
|                                             | OFDM modulation (IEEE 802.                                 | 11g/n)     |  |
| Transmission range:                         | Approx. 15 m / 49.2 ft.                                    |            |  |
|                                             | * When communicating with a                                | smartphone |  |
|                                             | * With no obstructions betwee receiving antennas and no ra | 0          |  |
| Transmission frequency (central frequency): |                                                            |            |  |
|                                             | · · · · · ·                                                | Channels   |  |
|                                             | Frequency                                                  | Channels   |  |

|                       | 2412 to 2462 MHz                          | 1 to 11 ch              |        |  |
|-----------------------|-------------------------------------------|-------------------------|--------|--|
| Connection method:    | Camera access point mode, infrastructure* |                         |        |  |
|                       | * Wi-Fi Protected Setup supp              | orted                   |        |  |
| Security:             | Authentication method: Open               | system, Shared key,     | WPA/   |  |
|                       | WPA2-PSK                                  |                         |        |  |
|                       | Encryption: WEP, TKIP, AES                |                         |        |  |
| Communication with a  | Images can be viewed, contro              | lled, and received us   | sing a |  |
| smartphone:           | smartphone.                               |                         |        |  |
|                       | Remote control of the camera              | using a smartphone      | is     |  |
|                       | possible.                                 |                         |        |  |
|                       | Images can be sent to a smar              |                         |        |  |
| Transfer images       | Transferring one image, Trans             | sferring selected image | ges,   |  |
| between cameras:      | Transferring resized images               |                         |        |  |
| Connect to            | Images can be sent to and sa              | ved on Connect Stati    | ion.   |  |
| Connect Station:      |                                           |                         |        |  |
| Remote operation      | Remote control functions and              | • •                     | ons of |  |
| using EOS Utility:    | EOS Utility can be used wirele            |                         |        |  |
| Print from Wi-Fi      | Images can be sent to a Wi-F              | i printer.              |        |  |
| printers:             |                                           |                         |        |  |
| Send images to a      | Images in the camera or links             | to images can be se     | nt to  |  |
| Web service:          | registered Web services.                  |                         |        |  |
| ■ NFC                 |                                           |                         |        |  |
| Standards compliance: | NFC Forum Type 3/4 Tag con                | npliant (dynamic)       |        |  |
| Bluetooth             |                                           |                         |        |  |
| Standards compliance  | Bluetooth Specification Versio            | n 4 1 compliant (Blue   | atooth |  |

# Standards compliance: Bluetooth Specification Version 4.1 compliant (Bluetooth low energy technology) Transmission method: GFSK modulation

• All the data above is based on Canon's testing standards.

| <br> |
|------|
|      |
| <br> |
|      |
| <br> |
| <br> |
|      |
| <br> |
|      |
| <br> |
| <br> |
|      |
| <br> |
|      |
| <br> |
| <br> |
|      |
| <br> |
|      |
| <br> |
| <br> |
|      |
| <br> |
|      |
| <br> |
| <br> |
|      |
| <br> |

#### Trademarks

- Microsoft and Windows are trademarks or registered trademarks of Microsoft Corporation in the United States and/or other countries.
- Macintosh and Mac OS are trademarks of Apple Inc., registered in the U.S. and other countries.
- The Wi-Fi CERTIFIED logo and the Wi-Fi Protected Setup mark are trademarks of the Wi-Fi Alliance.
- WPS used on camera settings screens and in this manual stands for Wi-Fi Protected Setup.
- UPnP is a trademark of the UPnP Implementers Corporation.
- The Bluetooth<sup>®</sup> word mark and logos are registered trademarks owned by Bluetooth SIG, Inc. and any use of such marks by Canon Inc. is under license. Other trademarks and trade names are those of their respective owners.
- The N-Mark is a trademark or registered trademark of NFC Forum, Inc. in the United States and in other countries.
- All other trademarks are the property of their respective owners.

## Index

## Α

| Access points  | 109  |
|----------------|------|
| Encryption     | 109  |
| Android        | . 17 |
| Authentication | 109  |
| В              |      |

| Bluetooth  | 163  |
|------------|------|
| Address    | . 26 |
| Connecting | . 19 |

## С

| Camera access point mode        | 123 |
|---------------------------------|-----|
| Camera Connect 17, 38, 7        | 164 |
| CANON IMAGE GATEWAY             | 94  |
| Clearing wireless communication |     |
| settings                        | 134 |
| Communicating with a            |     |
| smartphone                      | 15  |
| Connect Station                 | 71  |
| Connection history              | 159 |
|                                 |     |

## Е

| Edit device information 55, 132  |
|----------------------------------|
| EOS Utility 75, 95               |
| Erase connection information 133 |
| Eye-Fi Card 14                   |
|                                  |

# Interface cable 14 iOS 17 IP address 112, 116, 121 Manual setting 161 K 160

## Μ

MAC address ..... 109, 135

## Ν

| Network name → SSID |       |
|---------------------|-------|
| Network settings    | 156   |
| NFC 28              | 3, 30 |
| Nickname 13, 133,   | 158   |
| Notes on wireless   |       |
| communications      | 153   |

## Ρ

| Pairing                   | 20, 26, 27  |
|---------------------------|-------------|
| Password 24, 34, 76, 82   | 2, 120, 159 |
| PictBridge                | 81          |
| PIN code connection mode  | 114         |
| Print image               | 84          |
| Print order               | 85          |
| Print settings            |             |
| Cropping                  | 91          |
| Date/file number          | 90          |
| Image optimization        | 89          |
| Number of copies          |             |
| Paper settings            | 87          |
| Printer/Printing          | 81, 84      |
| Pushbutton connection mod | de 110      |
|                           |             |

## Q

| Quick Control |  | 43 |
|---------------|--|----|
|---------------|--|----|

## R

| Reconnecting     | 12 | 6, 1 | 28 |
|------------------|----|------|----|
| Remote operation |    | 38,  | 80 |
| Resize image 4   | 8, | 64,  | 99 |

## S

| Send images to smartphone 41         |
|--------------------------------------|
| Send image shown 42, 44, 46, 62, 97  |
| Send range 49, 65, 100               |
| Send selected 47, 63, 98             |
| Sending all images                   |
| on the card 51, 67, 102              |
| Sending images 41, 43, 45, 62, 97    |
| Sending images that match search     |
| conditions 52, 68, 104               |
| Sending images to a Web service . 93 |
| SSID 24, 34, 76, 82, 118             |
| Stealth functions 109                |
| Switch network 111, 115, 119         |

## Т

| Transferring images |      |
|---------------------|------|
| between cameras     | . 59 |
| Troubleshooting     | 137  |

## ۷

| View info screen | 135  |
|------------------|------|
| Viewable images  | . 56 |
| Viewing images   | . 38 |

## W

| Wi-Fi printer                  | 31 |
|--------------------------------|----|
| Wi-Fi settings 12, 15          | 59 |
| Wireless signal strength 10    | 63 |
| WPS (Wi-Fi Protected Setup) 10 | 09 |
| PBC mode 1                     | 10 |
| PIN mode 1                     | 14 |

## Canon

CPW-E502-001

© CANON INC. 2017